#### **BAB IV**

### **IMPLEMENTASI DAN EVALUASI**

#### **4.1 Kebutuhan Implementasi Sistem**

Implementasi sistem adalah implementasi dari analisis dan desain yang telah dibuat sebelumnya. Sehingga diharapkan dengan adanya implementasi ini dapat membantu untuk lebih memahami jalannya aplikasi ini. Sistem atau aplikasi dapat berjalan dengan baik, karena ditunjang oleh perangkat lunak (*software*) lain yang memadai. Sebelumnya *user* harus mempersiapkan kebutuhan kebutuhan dari program yang akan diimplementasikan baik dari segi perangkat keras maupun perangkat lunak komputer. **INSTITUT BISNIS** 

#### **4.1.1 Kebutuhan Sistem**

Dalam tahap ini dijelaskan mengenai implementasi perangkat lunak yang telah dikembangkan. Aplikasi ini membutuhkan perangkat keras dan perangkat lunak dengan kondisi tertentu agar dapat berjalan dengan baik. Adapun kebutuhan perangkat lunak dan perangkat keras yang digunakan dalam pembuatan aplikasi ini sebagai berikut :

- a. Kebutuhan perangkat lunak :
	- 1. Sistem operasi windows XP / 7 / 8
	- *2. Software Web Browser*
	- 3. *Web server* untuk pengolahan data menggunakan Xampp-Win32-1.7.2.
	- 4. Bahasa pemrograman yang digunakan adalah HTML dan PHP.
	- 5. Untuk pembuatan program menggunakan Adobe Dreamweaver CS6.
- 6. Untuk perancangan sistem menggunakan Power Designer 15
- 7. Untuk perancangan desain *input/output* menggunakan Microsoft Office Visio 2007.
- b. Kebutuhan perangkat keras:
	- 1. *Processor* Intel Dual Core, Core 2 Duo, atau yang lebih tinggi.
	- 2. *Memory* 1 Gb atau lebih.
	- 3. *Harddisk* 80 Gb atau lebih
	- 4. Monitor dengan resolusi minimal 1024 x 768.
	- *5. VGA Card* 128, *Mouse* dan *Keyboard*.

#### **4.2 Implementasi Aplikasi**

Proses implementasi Aplikasi Sistem Monitoring Layanan Pasang Baru Pelanggan dilakukan dengan melakukan instalasi *software* . adapun tahapan-tahapan instalasi dan pengaturan (*setting*) sistem adalah sebagai berikut:

- a. *Install* sistem operasi Microsoft Windows 7.
- b. *Install web server* Xampp-Win32-1.7.2.
- c. *Copy-paste* aplikasi di *C:\xampp\htdocs.*
- d. *Copy-paste* database di *C:\xampp\mysql\data*
- e. Buka *browser* dan ketikan <http://localhost/ta> untuk mengakses aplikasi.

#### **4.3 Menjalankan Aplikasi**

Pada bagian ini akan dijelaskan mengenai penggunaan dari aplikasi yang telah dibuat. Penjelasan aplikasi yang dibuat meliputi tampilan dari aplikasi dan fungsifungsi yang terdapat di aplikasi

#### **4.3.1 Halaman** *Login*

Halaman *Login* berisikan *TextField* untuk mengisi username dan password juga terdapat tombol untuk mengecek username dan password yang sudah di isikan. Tampilan form *Login* di desain sederhana dengan paduan warna yang cerah dan diberi logo Telkom Indonesia . Berikut tampilan dari halaman *Login*.

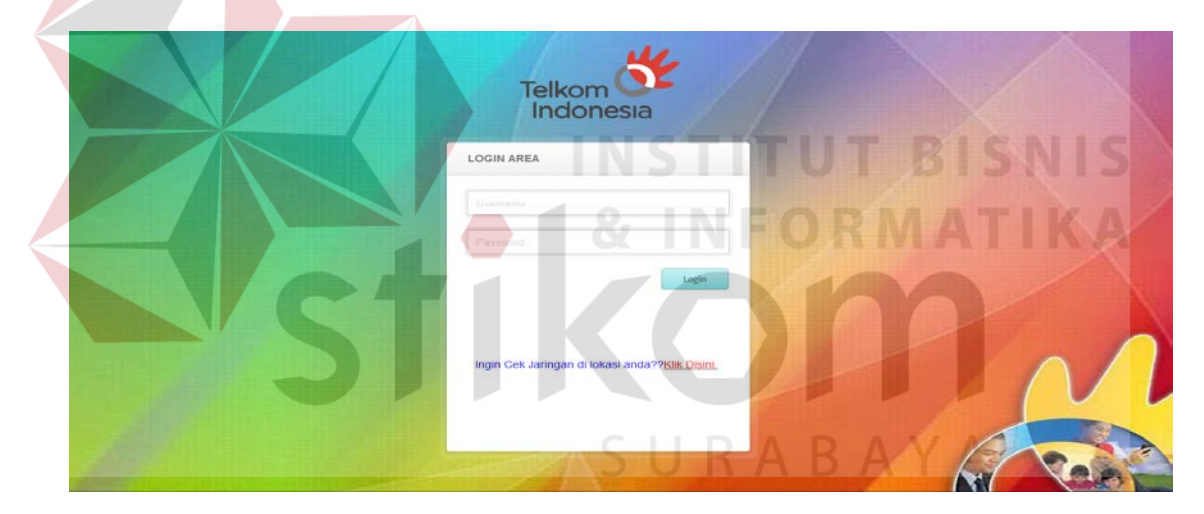

Gambar 4.1 Tampilan Halaman *Login*

Pada halaman *login* juga terdapat *link* "Cek Jaringan" yang akan mengarahkan kita ke halaman "Cek Ketersediaan Jaringan". Berikut tampilan dari halaman "Cek Ketersediaan Jaringan",

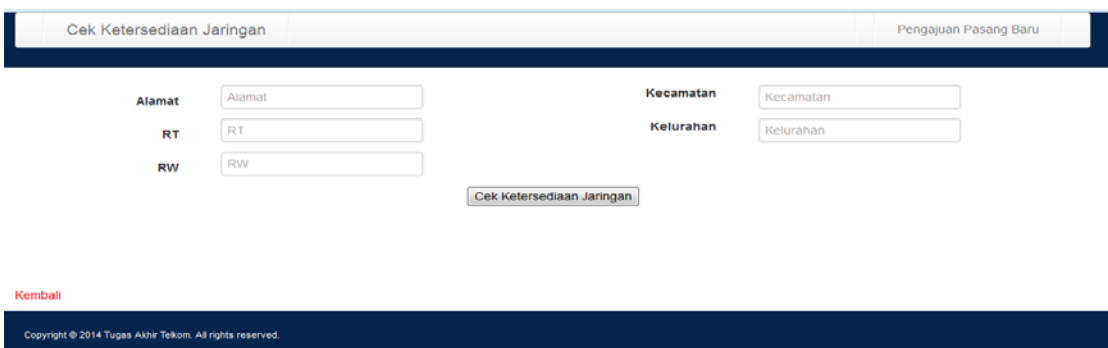

### Gambar 4.2 Tampilan Halaman Cek Ketersediaan Jaringan

Pada halaman Cek Ketersediaan Jaringan terdapat *TextField* untuk mengisikan alamat, rt, rw, kecamatan, kelurahan dan juga tombol "Cek Ketersediaan Jaringan". Isian yang terdapat pada halaman ini akan digunakan untuk mencari ketersediaan jaringan di wilayah pelanggan yang akan mengajukan pasang baru.

### **4.3.2 Halaman Awal Admin**

Halaman Awal Admin berisikan tentang data kontak pasang baru yang meliputi id kontrak, nama pelanggan, alamat, no fastel, tanggal dibuatkannya kontrak berlangganan dan juga status pekerjaan.

SURABAYA

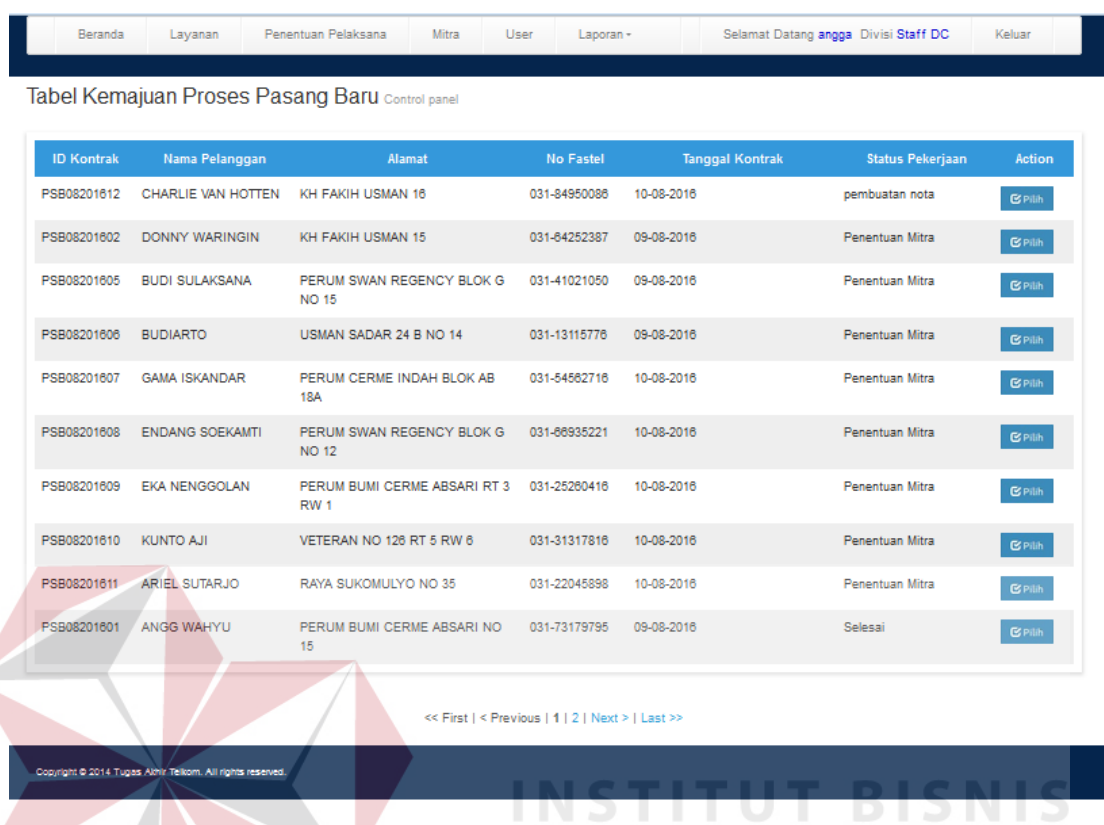

Gambar 4.3 Tampilan Halaman Awal Admin

Pada halaman awal admin juga terdapat tombol "pilih", tombol ini berfungsi untuk melihat kemajuan proses pasang baru secara detail. Berikut tampilan detail SURABAYA pasang baru.

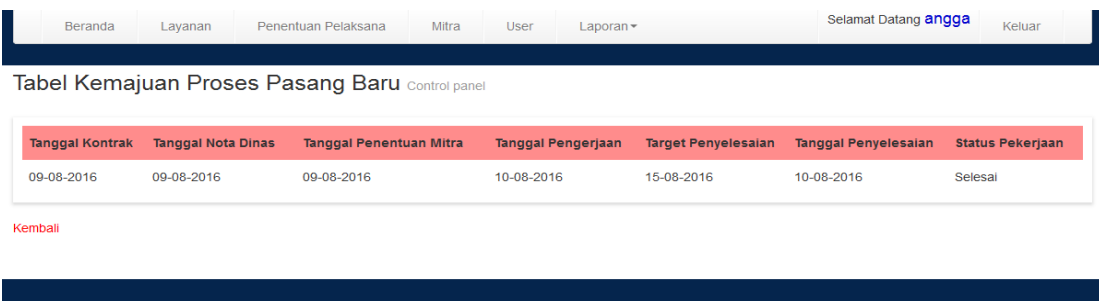

Gambar 4.4 Tampilan Halaman Detail Pasang Baru

**IKA** 

#### **4.3.3 Halaman Manajemen Layanan**

Pada halaman manajemen layanan berisikan *TextField* untuk mengisi nama layanan, Harga layanan, dan Keterangan layanan. Pada halaman ini juga terdapat *button* Simpan Data yang berfungsi menyimpan data layanan yang telah diisikan. Berikut adalah tampilan Halaman Manajemen Layanan.

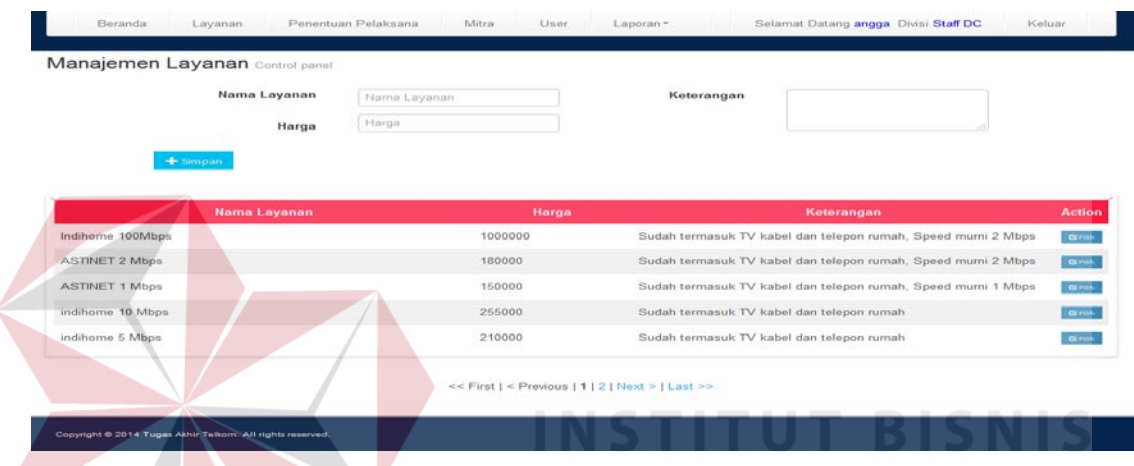

Gambar 4.5 Tampilan Halaman Manajemen Layanan

Untuk melakukan proses hapus data atau merubah data layanan yang sudah dimasukkan yang perlu dilakukan adalah memilih data yang akan di hapus atau dirubah dengan cara menekan tombol "Pilih" yang terdapat pada tabel layanan. Berikut adalah tampilan untuk melakukan hapus atau ubah data layanan.

| Beranda<br>Layanan                                        | Penentuan Pelaksana         | Mitra<br>User | Laporan <sup>*</sup> | Selamat Datang angga Divisi Staff DC                                             | Keluar |  |  |
|-----------------------------------------------------------|-----------------------------|---------------|----------------------|----------------------------------------------------------------------------------|--------|--|--|
| Manajemen Layanan Control panel                           |                             |               |                      |                                                                                  |        |  |  |
| Nama Layanan<br>Harga                                     | Indihome 100Mbps<br>1000000 |               | Keterangan           | Sudah termasuk TV kabel dan<br>telepon rumah, Speed murni 2<br><b>Mbps</b><br>w. |        |  |  |
| <b>面</b> Batal<br>$\curvearrowright$ Rubah                |                             |               |                      |                                                                                  |        |  |  |
|                                                           |                             |               |                      |                                                                                  |        |  |  |
| Copyright @ 2014 Tugas Akhir Telkom. All rights reserved. |                             |               |                      |                                                                                  |        |  |  |

Gambar 4.6 Tampilan Halaman Ubah dan Hapus Layanan

Pada Halaman tersebut terdapat dua buah tombol yang berbeda, yang pertama yaitu tombol "Rubah" yang berfungsi untuk menyimpan perubahan yang terjadi pada data layanan, kemudian yang kedua yaitu tombol "Batal" yang berfungsi untuk membatalkan penyimpanan data layanan atau dengan kata lain menghapus data layanan yang telah dimasukkan sebelumnya.

#### **4.3.4 Halaman Penentuan Mitra**

Pada halaman penentuan Mitra terdapat dua tabel. Tabel yang pertama (tabel warna merah) adalah tabel untuk data kontrak berlangganan yang belum dikerjakan atau belum ditentukan Mitra yang mengerjakan. Sedangkan untuk tabel yang kedua (tabel warna biru) adalah tabel berisikan data kontrak berlangganan yang sudah ditentukan Mitra pelaksananya. Untuk menentukan Mitra pelaksananya tekan tombol "Pilih" yang ada pada tabel yang berwarna merah. Berikut tampilan untuk halaman penentuan Mitra.

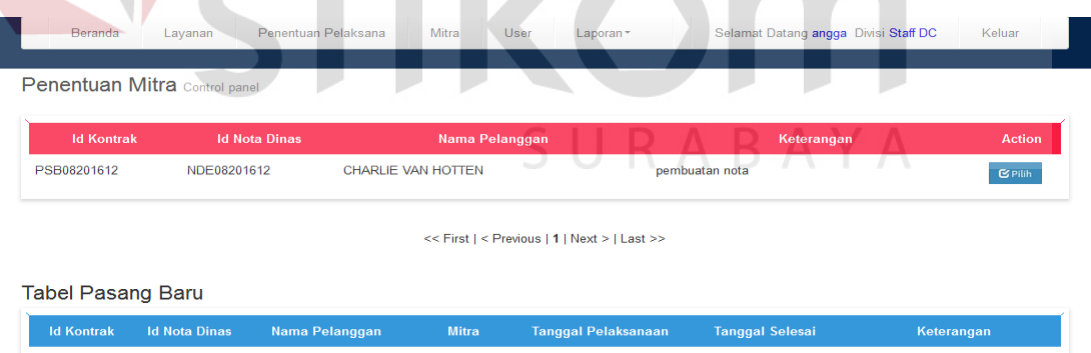

| <b>Id Kontrak</b> | <b>Id Nota Dinas</b> | Nama Pelanggan         | <b>Mitra</b>               | <b>Tanggal Pelaksanaan</b> | <b>Tanggal Selesai</b> | Keterangan             |
|-------------------|----------------------|------------------------|----------------------------|----------------------------|------------------------|------------------------|
| PSB08201611       | NDF08201611          | ARIEL SUTARJO          | PT OPMC<br>Indonesia       | 13-08-2016                 | 18-08-2016             | Penentuan Mitra        |
| PSB08201610       | NDE08201610          | <b>KUNTO AJI</b>       | PT Angkasa<br>Wijaya       | 12-08-2016                 | 17-08-2016             | Penentuan Mitra        |
| PSB08201609       | NDE08201609          | <b>EKA NENGGOLAN</b>   | PT Telkom<br><b>Access</b> | 14-08-2016                 | 16-08-2016             | <b>Penentuan Mitra</b> |
| PSB08201608       | NDE08201608          | <b>ENDANG SOEKAMTI</b> | <b>PT</b> Telkom<br>Access | 13-08-2016                 | 17-08-2016             | Penentuan Mitra        |
| PSB08201607       | NDF08201607          | <b>GAMA ISKANDAR</b>   | <b>PT</b> Telkom<br>Access | 11-08-2016                 | 17-08-2016             | Penentuan Mitra        |

Gambar 4.7 Tampilan Halaman Penentuan Mitra

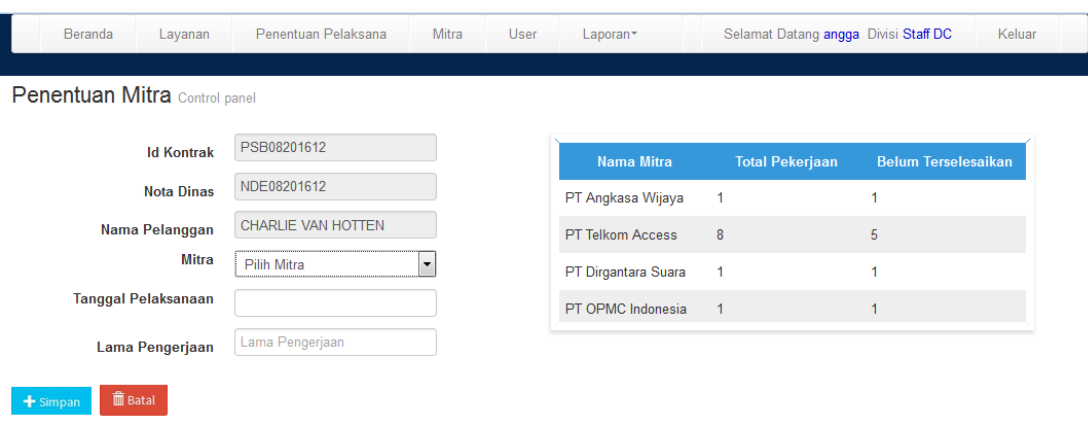

Copyright @ 2014 Tugas Akhir Telkom. All rights

Gambar 4.8 Tampilan Halaman Penentuan Mitra setelah dipilih.

Pada gambar 4.8 terdapat *ComboBox* yang digunakan untuk menentukan Mitra pelaksananya. Pada halaman tersebut juga terdapat *Textfield* untuk mengisikan tanggal pelaksanaanya dan juga waktu pengerjaannya.

### **4.3.5 Halaman Manajemen Mitra**

Pada halaman manajemen Mitra berisikan *TextField* untuk mengisi nama Mitra, alamat Mitra, no telepon Mitra, email Mitra, tanggal bergabung Mitra dan bidang kerja Mitra. Pada halaman ini juga terdapat *button* Simpan Data yang berfungsi menyimpan data Mitra yang telah diisikan. Berikut adalah tampilan Halaman Manajemen Mitra.

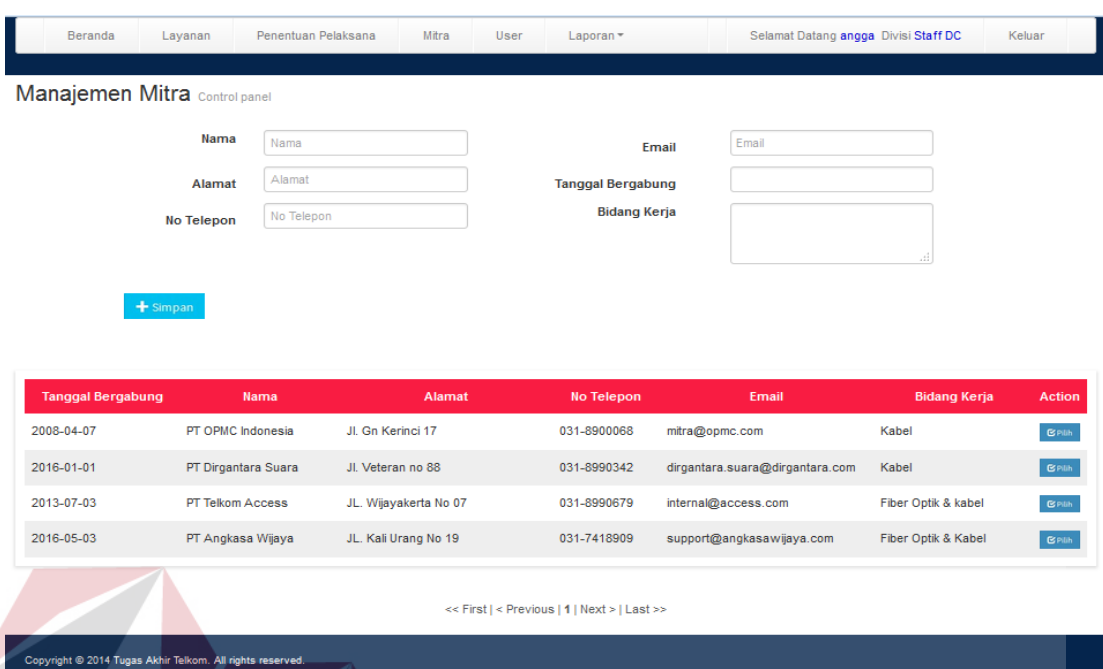

Gambar 4.9 Tampilan Halaman Manajemen Mitra

Untuk melakukan proses hapus data atau merubah data Mitra yang sudah dimasukkan yang perlu dilakukan adalah memilih data yang akan di hapus atau dirubah dengan cara menekan tombol "Pilih" yang terdapat pada tabel Mitra. Berikut adalah tampilan untuk melakukan hapus atau ubah data Mitra.

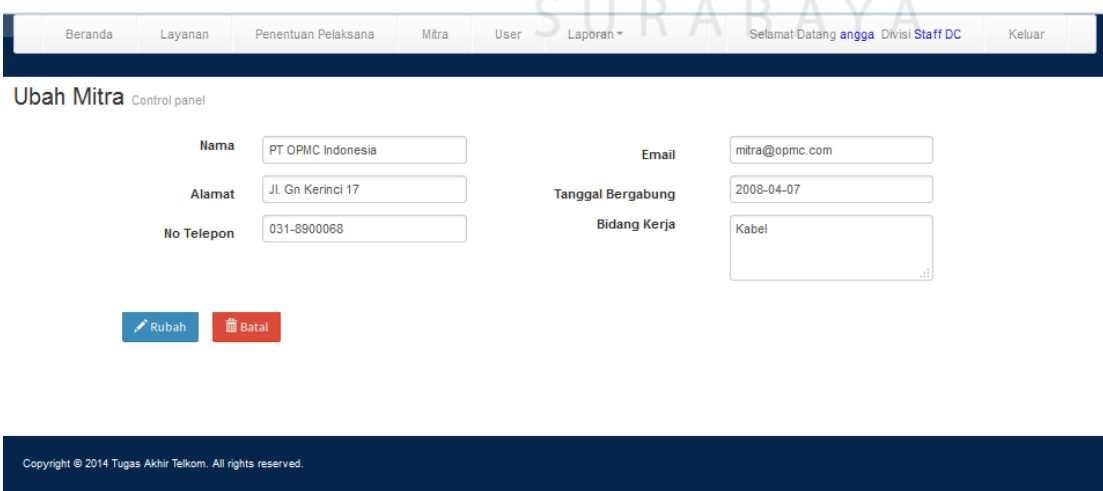

Gambar 4.10 Tampilan Halaman Ubah dan Hapus Mitra

Pada Halaman tersebut terdapat dua buah tombol yang berbeda, yang pertama yaitu tombol "Rubah" yang berfungsi untuk menyimpan perubahan yang terjadi pada data Mitra, kemudian yang kedua yaitu tombol "Batal" yang berfungsi untuk membatalkan penyimpanan data Mitra atau dengan kata lain menghapus data Mitra yang telah dimasukkan sebelumnya.

#### **4.3.6 Halaman Manajemen User**

Pada halaman manajemen user berisikan *TextField* untuk mengisi nama user, username dan password user, kemudian pilih hak akses yang diberikan kepada user dan jika usernya adalah pekerja dari Mitra maka *TextField* Mitra perlu diisikan. Pada halaman ini juga terdapat *button* Simpan Data yang berfungsi menyimpan data user yang telah diisikan. Berikut adalah tampilan Halaman Manajemen User.

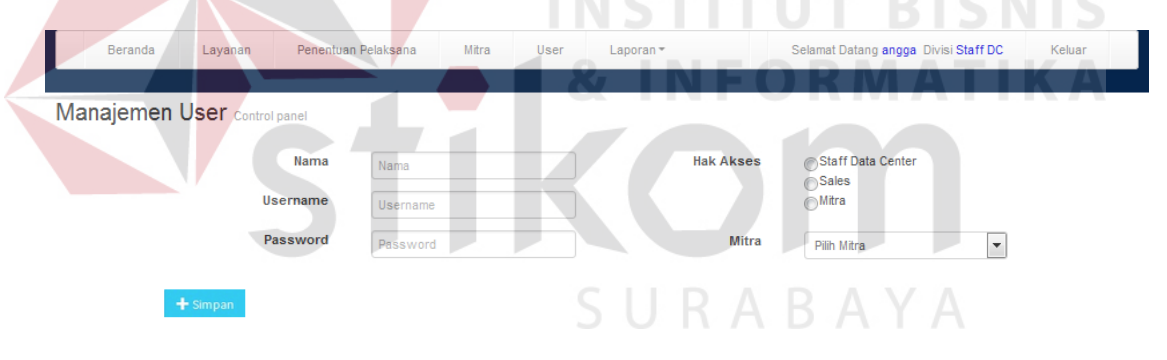

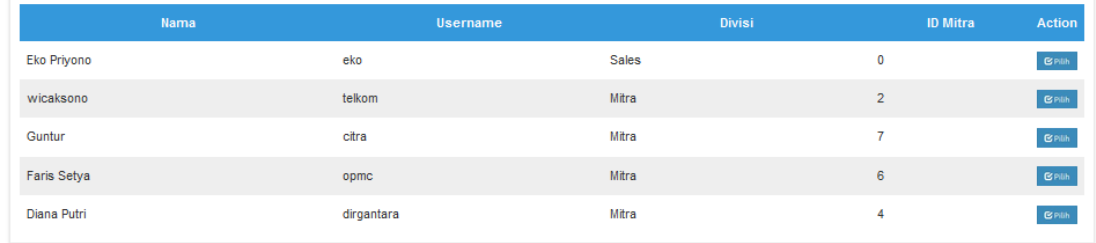

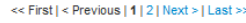

Copyright @ 2014 Tugas Akhir Telkom. All rights

Gambar 4.11 Tampilan Halaman Manajemen User

Untuk melakukan proses hapus data atau merubah data user yang sudah dimasukkan yang perlu dilakukan adalah memilih data yang akan di hapus atau dirubah dengan cara menekan tombol "Pilih" yang terdapat pada tabel user. Berikut adalah tampilan untuk melakukan hapus atau ubah data user.

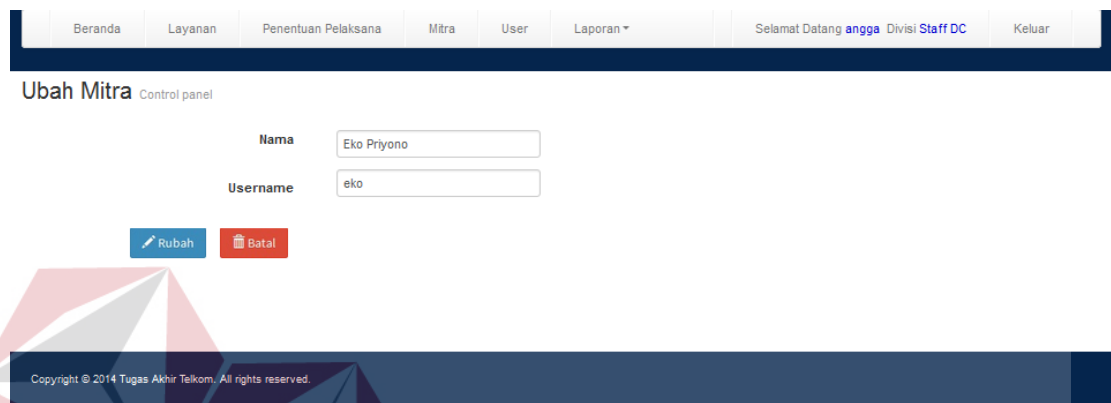

Gambar 4.12 Tampilan Halaman Ubah dan Hapus User Pada Halaman tersebut terdapat dua buah tombol yang berbeda, yang pertama yaitu tombol "Rubah" yang berfungsi untuk menyimpan perubahan yang terjadi pada data *user*, kemudian yang kedua yaitu tombol "Batal" yang berfungsi untuk membatalkan penyimpanan data *user* atau dengan kata lain menghapus data *user* yang telah dimasukkan sebelumnya.

#### **4.3.7 Halaman Awal Sales**

Halaman Awal Admin berisikan tentang data kontak pasang baru yang meliputi id kontrak, nama pelanggan, alamat, no fastel, tanggal dibuatkannya kontrak berlangganan dan juga status pekerjaan. Pada halaman awal Sales data kontrak pasang baru yang tampil hanya data kontrak pasang baru yang diinputkan oleh Sales terkait.

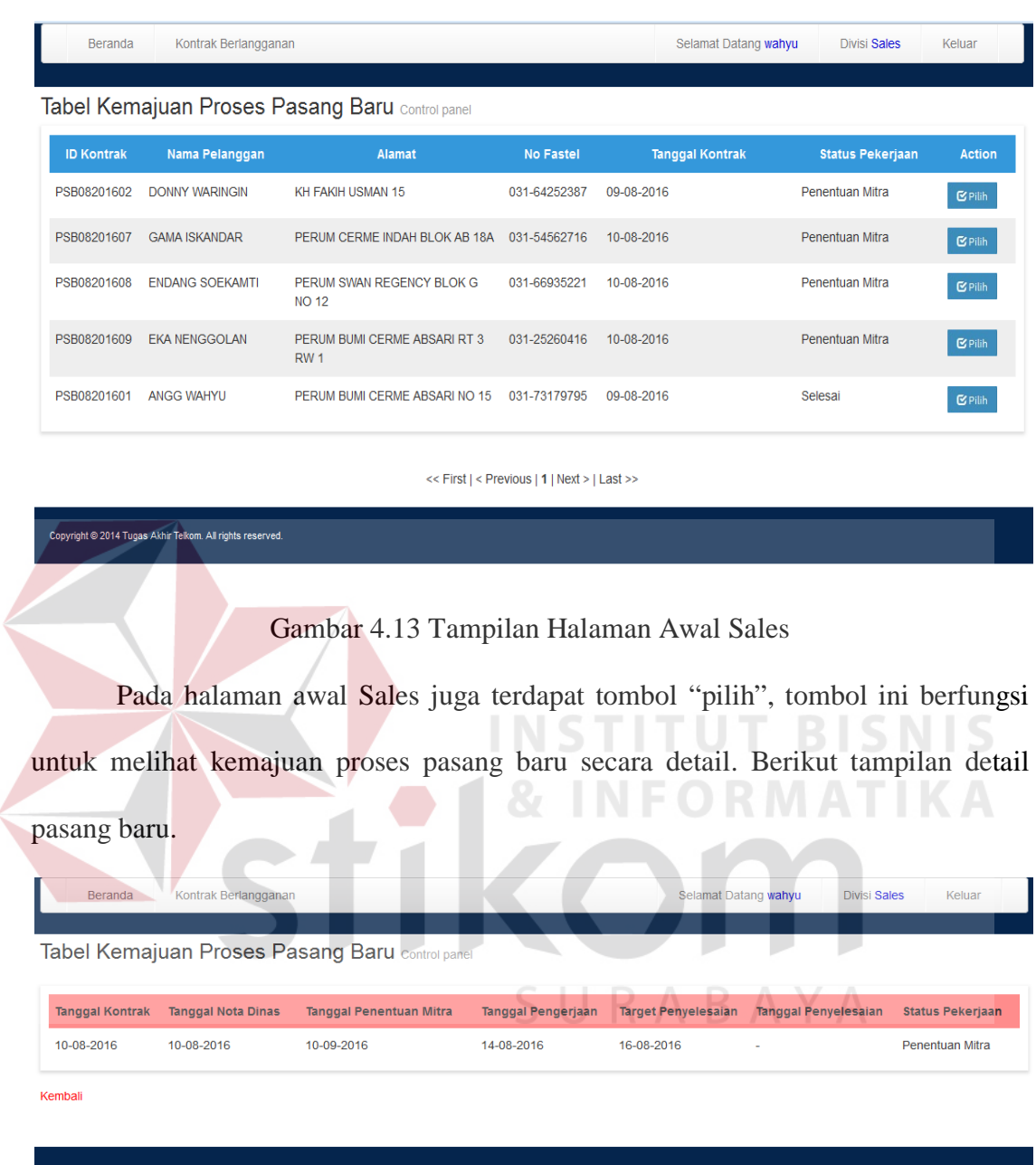

Gambar 4.14 Tampilan Halaman Awal Detail Pasang Baru Sales

## **4.3.8 Halaman Manajemen Kontrak Berlangganan**

Pada halaman manajemen kontrak berisikan *ComboBox* untuk memilih paket layanan yang akan dipasang ke palanggan dan juga terdapat *TextField* untuk mengisi

Nama Pelanggan, No Identitas, Alamat Pelanggan, Kecamatan, Kelurahan, RT, RW, dan juga Kode Pos. Pada halaman ini juga terdapat tombol Cek Ketersediaan Jaringan untuk memeriksa ketersediaan jaringan di wilayah pelanggan dan juga terdapat tombol Buat Kontrak Berlangganan. Untuk dapat menyimpan data kita harus mengisikan *TextField* yang disediakan lalu memilih tombol Buat Kontrak Berlangganan. Berikut adalah tampilan halaman Manajemen Kontrak Berlangganan.

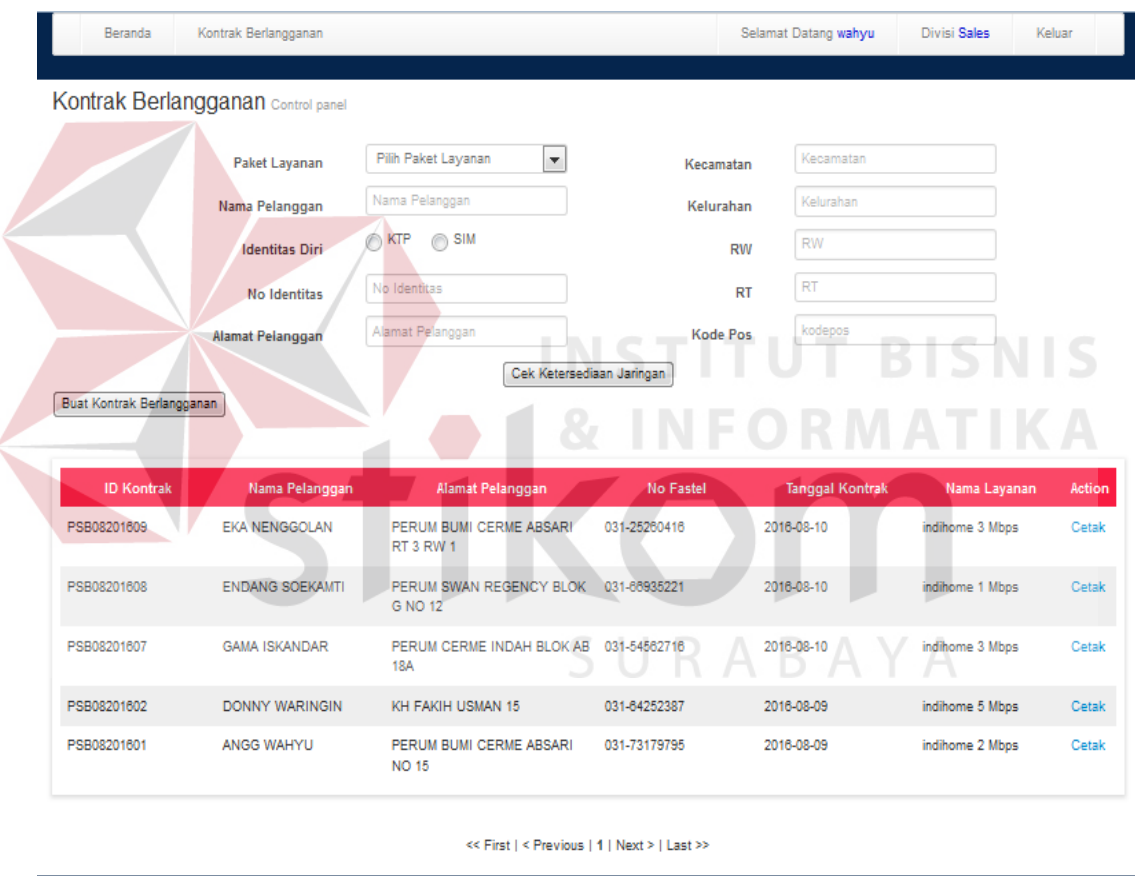

Copyright © 2014 Tuges Akhir Telkom. All rights reserved.

Gambar 4.15 Tampilan Halaman Kontrak Berlangganan

Setelah membuat kontrak berlangganan, Sales dapat mencetak bukti kontrak berlangganan yang nantinya akan diberikan ke pelanggan. Berikut adalah tampilan untuk bukti kontrak berlangganan.

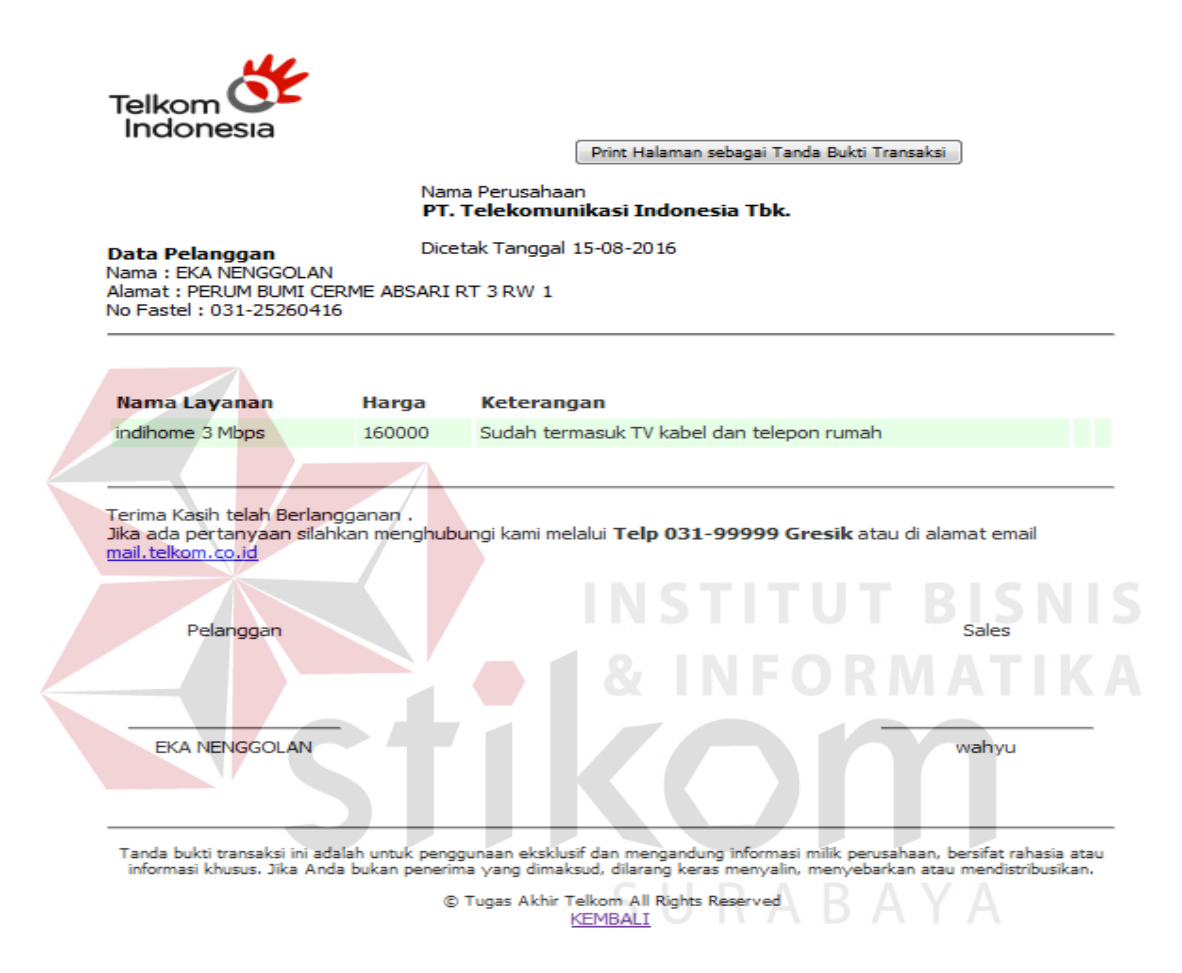

Gambar 4.16 Tampilan Cetak Bukti Kontrak Berlangganan

#### **4.3.9 Halaman Awal Mitra**

Halaman Awal Mitra berisikan tentang data kontak pasang baru yang meliputi id kontrak, nama pelanggan, alamat, no fastel, tanggal dibuatkannya kontrak berlangganan dan juga status pekerjaan. Pada halaman awal Mitra data kontrak pasang baru yang tampil hanya data kontrak pasang baru yang telah ditugaskan oleh

Staff Data Center kepada Mitra yang bersangkutan. Berikut adalah tampilan halaman awal Mitra.

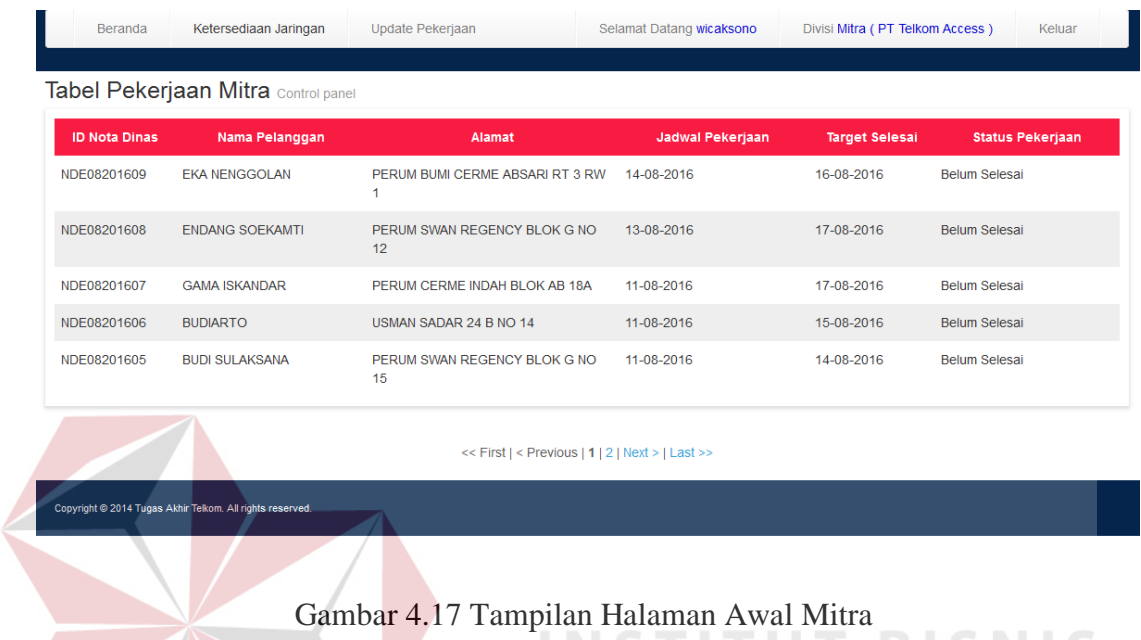

### **4.3.10 Halaman** *Update* **Ketersediaan Jaringan**

Pada halaman manajemen *Update* Ketersediaan Jaringan terdapat *ComboBox*  untuk memilih jaringan yang tersedia kemudian juga ada *TextField* Nama ODP, Alamat, Blok, RT, RW, Kota, Kecamatan, Kelurahan, Kode Pos, Nama *Cluster* dan Keterangan. Pada halaman ini juga terdapat *button* Simpan Data dan *button* pilih. Untuk dapat menyimpan data kita harus mengisikan *TextField* yang disediakan lalu memilih tombol simpan. Untuk mengubah data layanan yang harus dilakukan adalah memilih data yang akan diubah. Berikut adalah tampilan halaman *update*  ketersediaan jaringan*.*

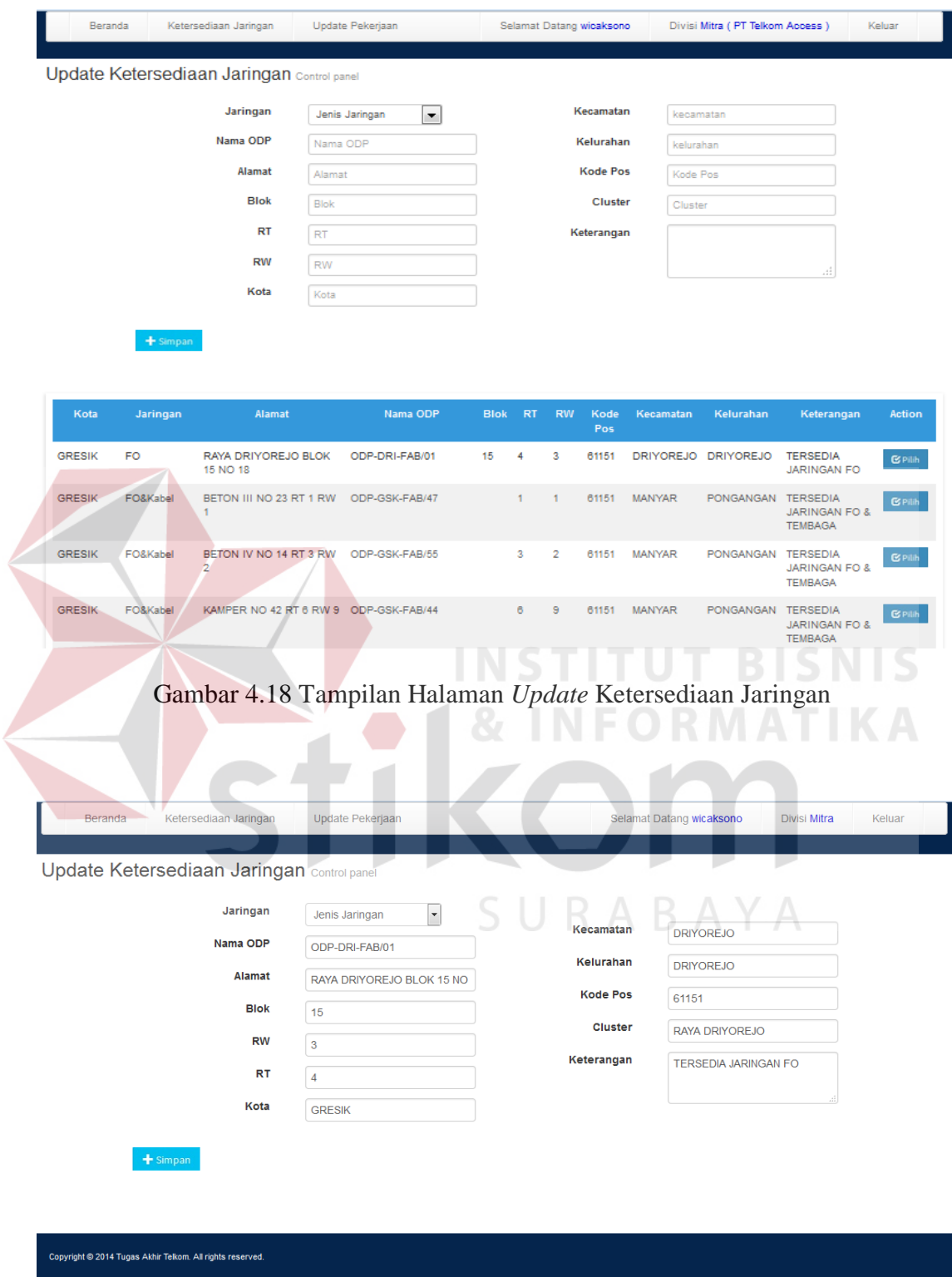

Gambar 4.19 Tampilan Halaman Ubah Data Ketersediaan Jaringan

#### **4.3.11 Halaman** *Update* **Status Pekerjaan**

Pada halaman *Update* Status Pekerjaan terdapat dua tabel. Tabel yang pertama (tabel warna merah) adalah tabel untuk data kontrak berlangganan yang belum diselesaikan oleh Mitra pelaksana. Sedangkan untuk tabel yang kedua (tabel warna biru) adalah tabel berisikan data kontrak berlangganan yang sudah diselesaikan oleh Mitra Pelaksana. Pada halaman ini terdapat tombol "pilih", fungsi dari tombol tersebut adalah untuk memilih data pasang baru yang akan diubah status pekerjaannya. Berikut adalah tampilan untuk halaman *update* status pekerjaan.

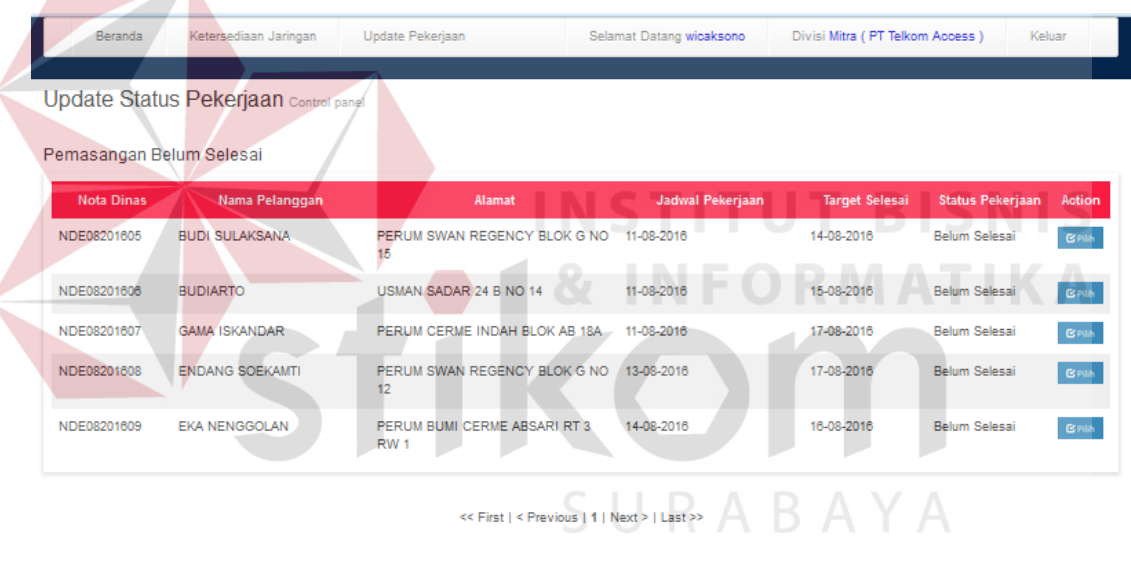

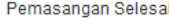

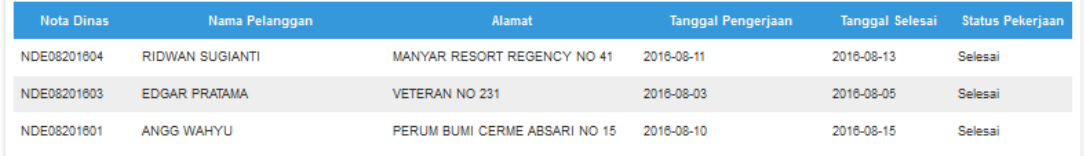

<< First | < Previous | 1 | Next > | Last >>

.<br>Copyright © 2014 Tugas Akhir Telkom. All rights reserved

Gambar 4.20 Tampilan Halaman Update Status Pekerjaan

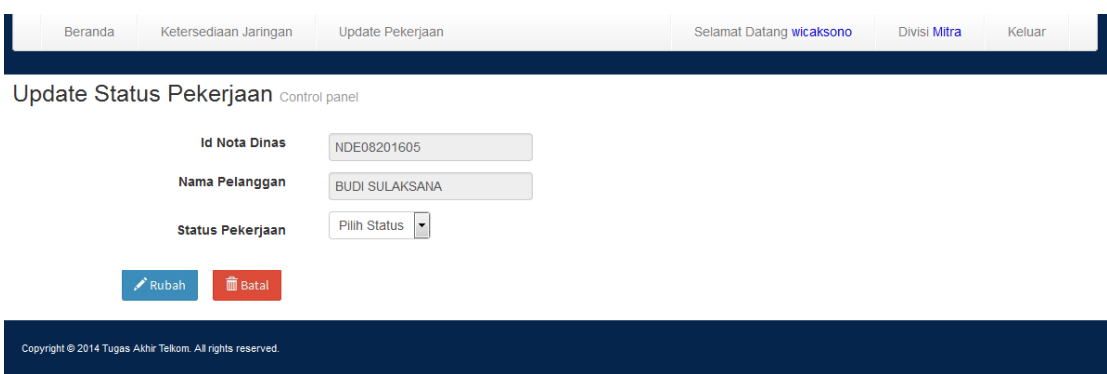

Gambar 4.21 Tampilan untuk Ubah Status Pekerjaan.

### **4.3.12 Halaman Laporan Pasang Baru**

Pada Halaman Laporan Pasang Baru terdapat sebuah tabel yang berisikan data mengenai proses pasang baru yang sedang berlangsung pada PT Telkom. Pada halaman ini terdapat tombol "Detail" yang dapat digunakan untuk melihat secara detail laporan pasang baru. Berikut adalah tampilan halaman Laporan Pasang Baru beserta detail dari laporan tersebut.

| Beranda                                  | Layanan                | Penentuan Pelaksana<br><b>Mitra</b><br>User | $L$ aporan $\sim$                        | Selamat Datang angga Divisi Staff DC | Keluar        |  |  |  |
|------------------------------------------|------------------------|---------------------------------------------|------------------------------------------|--------------------------------------|---------------|--|--|--|
|                                          |                        |                                             |                                          |                                      |               |  |  |  |
| <b>Laporan Pasang Baru Control panel</b> |                        |                                             |                                          |                                      |               |  |  |  |
| Periode: Agustus 2016                    |                        |                                             | <b>Bulan</b><br>$\overline{\phantom{a}}$ | Tahun<br>$\overline{\phantom{a}}$    | Proses        |  |  |  |
| <b>ID Kontrak</b>                        | <b>Tanggal Kontrak</b> | Nama Pelanggan                              | <b>Alamat</b>                            | Keterangan                           | <b>Action</b> |  |  |  |
| PSB08201613                              | 16-08-2016             | <b>ERIKA BUDI SULISTIYA</b>                 | KAMPER NO 48 RT 6 RW 9                   | Pembuatan Nota Dinas                 | <b>Detail</b> |  |  |  |
| PSB08201612                              | 10-08-2016             | CHARLIF VAN HOTTEN                          | KH FAKIH USMAN 16                        | Penentuan Mitra Pelaksana            | <b>Detail</b> |  |  |  |
| PSB08201611                              | 10-08-2016             | <b>ARIEL SUTARJO</b>                        | RAYA SUKOMULYO NO 35                     | Penentuan Mitra Pelaksana            | <b>Detail</b> |  |  |  |
| PSB08201610                              | 10-08-2016             | <b>KUNTO AJI</b>                            | VETERAN NO 126 RT 5 RW 6                 | Penentuan Mitra Pelaksana            | <b>Detail</b> |  |  |  |
| PSB08201609                              | 10-08-2016             | <b>EKA NENGGOLAN</b>                        | PERUM BUMI CERME ABSARI RT 3 RW 1        | Penentuan Mitra Pelaksana            | Detail        |  |  |  |
|                                          |                        |                                             |                                          |                                      |               |  |  |  |

<< First | < Previous | 1 | 2 | 3 | Next > | Last >>

Copyright © 2014 Tugas Akhir Telkom. All rights reserved.

Gambar 4.22 Tampilan Halaman Laporan Pasang Baru.

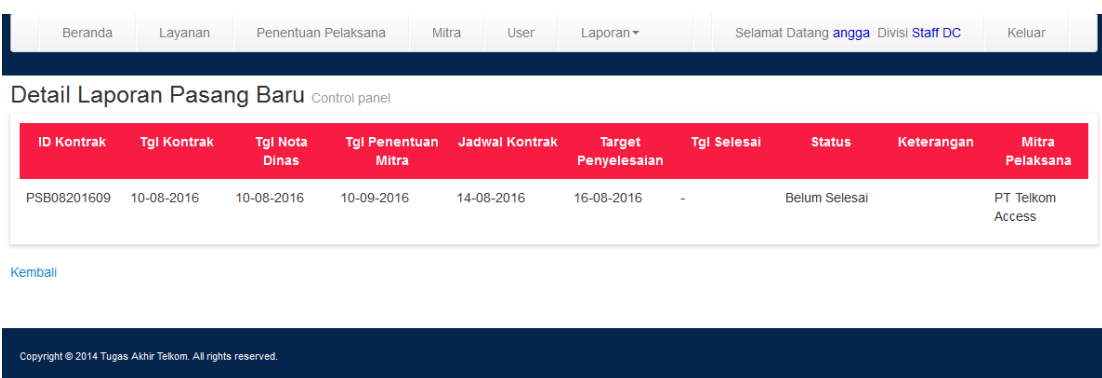

Gambar 4.23 Tampilan Detail Laporan Pasang Baru.

## **4.3.13 Halaman Laporan Kinerja Mitra**

Pada Halaman Laporan Kinerja terdapat *Combobox* untuk menentukan periode laporan kinerja Mitra dan juga terdapat sebuah tabel yang berisikan data mengenai kinerja Mitra. N Beranda Layanan Penentuan Pelaksana Mitra User Laporannat Datang angga Divisi Staff DC Laporan Kinerja Mitra Control pane Periode Bulan  $\boxed{\blacksquare}$  Tahun  $\bullet$  Proses **Total Pekerjaan ID Mitra** Nama Mitra Terselesaikar Belum Terselesaikan PT Angkasa Wijaya  $\overline{\mathbf{0}}$ PT Telkom Access PT Dirgantara Suara  $\overline{4}$  $6\phantom{a}$ PT OPMC Indonesia .<br>Copyright © 2014 Tugas Akhir Telkom. All rights reserved.

Gambar 4.24 Tampilan Halaman Laporan Kinerja Mitra.

| Beranda           | Lavanan                            | Penentuan Pelaksana    | Mitra<br>User    | Laporan $\sim$        | Selamat Datang angga Divisi Staff DC | Keluar                     |
|-------------------|------------------------------------|------------------------|------------------|-----------------------|--------------------------------------|----------------------------|
|                   | Detail Kinerja Mitra Control panel | Cetak Laporan Ini      | Kembali          |                       |                                      |                            |
| <b>ID Kontrak</b> | <b>ID Nota Dinas</b>               | Nama Pelanggan         | Jadwal Pekerjaan | <b>Target Selesai</b> | <b>Tanggal Penyelesaian</b>          | <b>Status Penyelesaian</b> |
| PSB08201601       | NDF08201601                        | <b>ANGG WAHYU</b>      | 10-08-2016       | 15-08-2016            | 10-08-2016                           | Pemasangan Tidak Terlambat |
| PSB08201603       | NDE08201603                        | <b>FDGAR PRATAMA</b>   | 03-08-2016       | 05-08-2016            | 10-08-2016                           | Pemasangan Terlambat       |
| PSB08201604       | NDF08201604                        | <b>RIDWAN SUGIANTI</b> | 11-08-2016       | 13-08-2016            | 12-08-2016                           | Pemasangan Tidak Terlambat |
| PSB08201605       | NDE08201605                        | <b>BUDI SULAKSANA</b>  | 11-08-2016       | 14-08-2016            |                                      | <b>Belum Terselesaikan</b> |
| PSB08201606       | NDE08201606                        | <b>BUDIARTO</b>        | 11-08-2016       | 15-08-2016            |                                      | <b>Belum Terselesaikan</b> |
| PSB08201607       | NDE08201607                        | <b>GAMA ISKANDAR</b>   | 11-08-2016       | 17-08-2016            |                                      | <b>Belum Terselesaikan</b> |
| PSB08201608       | NDE08201608                        | <b>ENDANG SOEKAMTI</b> | 13-08-2016       | 17-08-2016            | ٠                                    | <b>Belum Terselesaikan</b> |
| PSB08201609       | NDE08201609                        | <b>EKA NENGGOLAN</b>   | 14-08-2016       | 16-08-2016            | $\sim$                               | <b>Belum Terselesaikan</b> |

Copyright @ 2014 Tugas Akhir Telkom. All rights reserved.

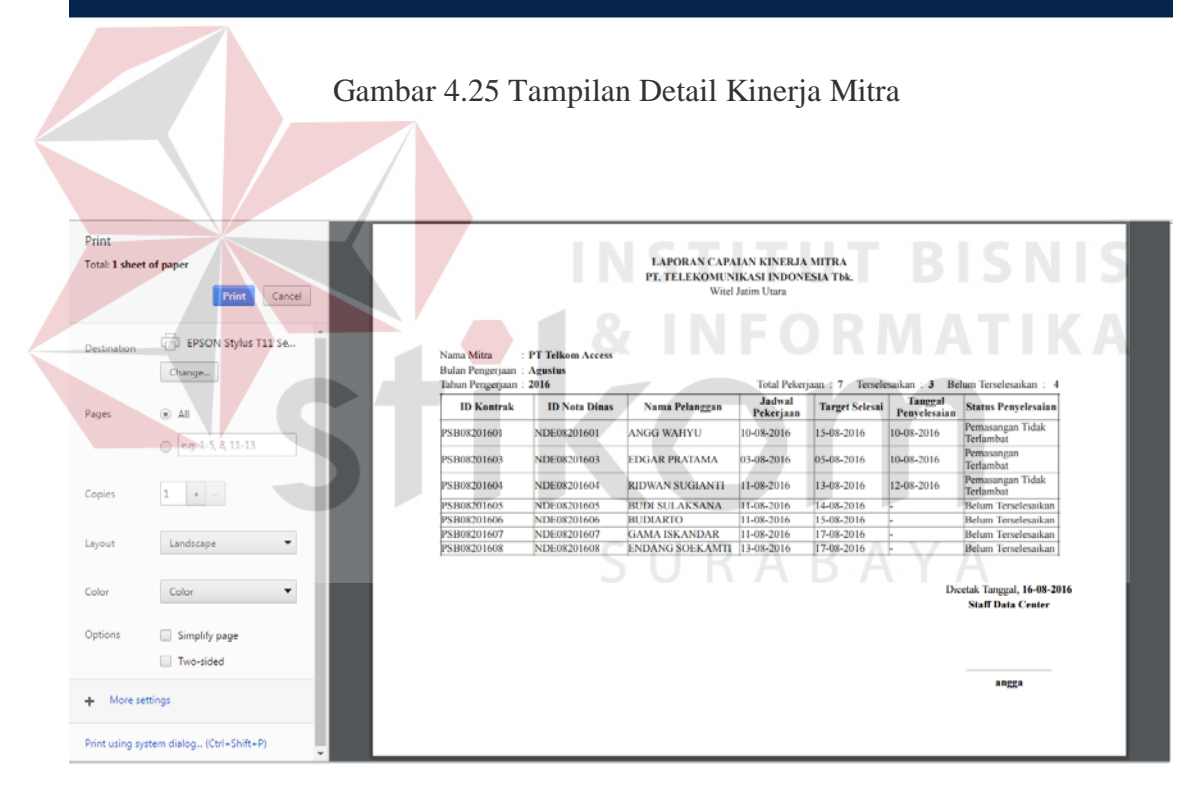

Gambar 4.26 Tampilan Cetak Detail Kinerja Mitra

Proses uji coba dilakukan langsung oleh pengguna sistem berdasarkan *test case* yang sudah ditentukan. *Test case* uji coba sistem yang dilakukan adalah sebagai berikut :

#### **4.4.1 Uji Coba Halaman** *Login*

Proses uji coba halaman *login* dilakukan untuk memastikan fitur keamanan sistem dan pembagian hak akses berjalan dengan baik. Hasil proses uji coba halaman *login* adalah sebagai berikut:

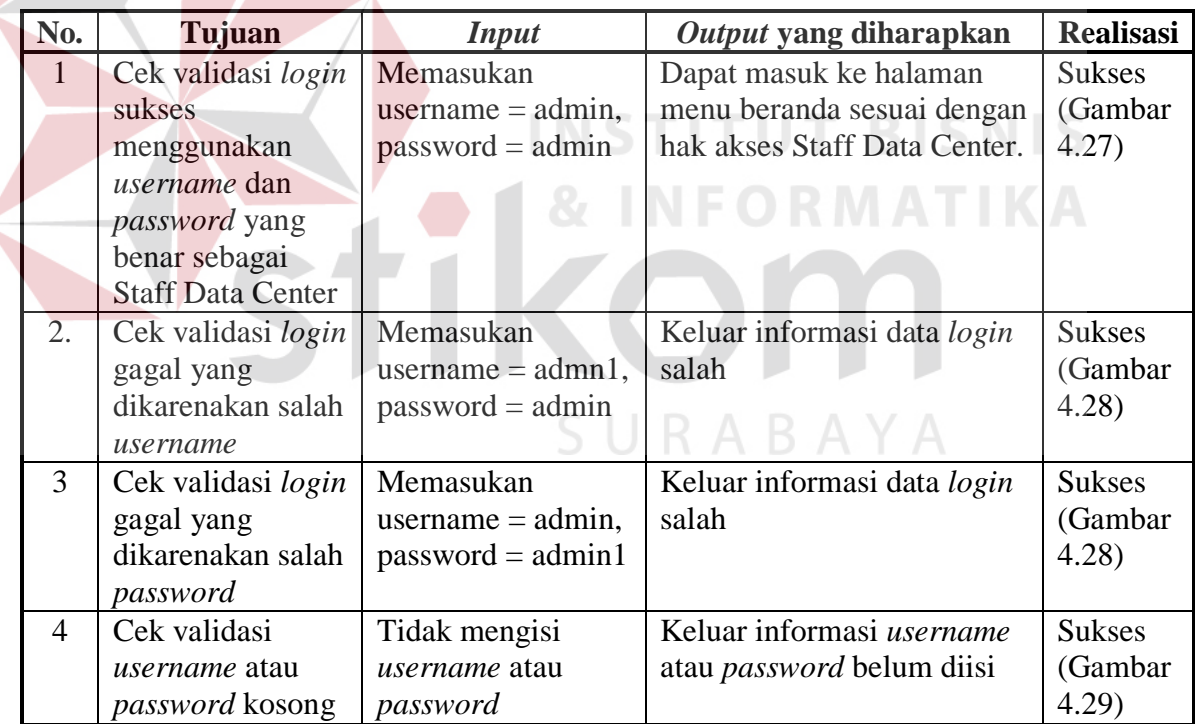

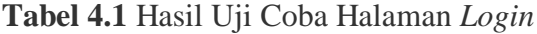

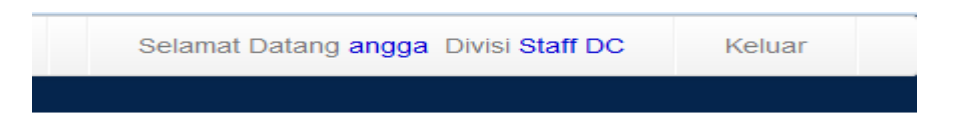

Gambar 4.27 Tampilan Berhasil *Login*

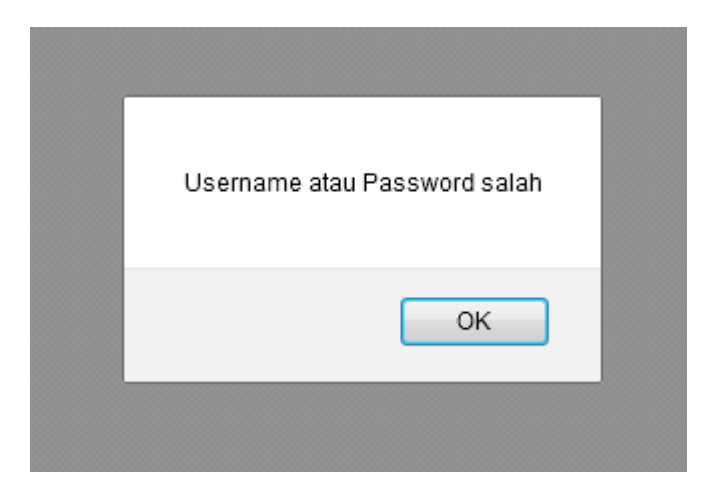

Gambar 4.28 Tampilan Username atau Password Salah

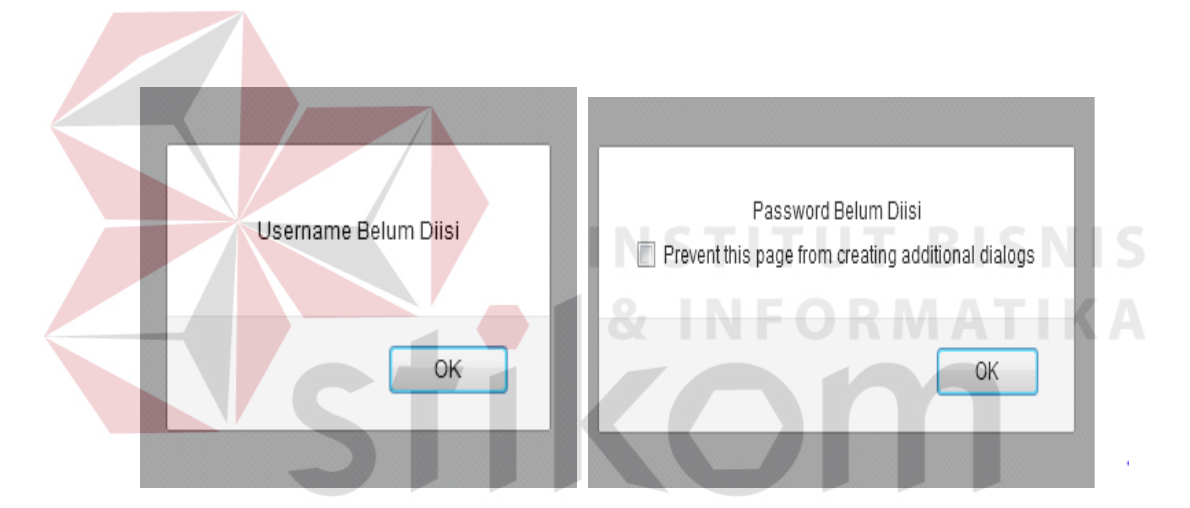

Gambar 4.29 Tampilan Username atau Password Tidak Diisi

## **4.4.2 Uji Coba Halaman Manajemen Layanan**

Uji coba halaman manajemen layanan dilakukan agar mengetahui fitur yang ada di dalamnya berjalan sesuai dengan yang diharapkan. Hasil proses uji coba halaman manajemen layanan adalah sebagai berikut:

| Tujuan                                    | <b>Input</b>                         | Output Diharapkan                                                                                          | <b>Realisasi</b>                               |           |
|-------------------------------------------|--------------------------------------|----------------------------------------------------------------------------------------------------|------------------------------------------------|-----------|
| Menyimpan                                 | Mengisi nama                         | Data layanan                                                                                               | Sukses.                                        |           |
| data layanan                              | layanan, harga                       | Tersimpan                                                                                                  | (Gambar 4.30 &                                 |           |
| dengan benar.                             | dan keterangan                       |                                                                                                    | Gambar 4.31)                                   |           |
| Melakukan                                 | Tidak                                | Informasi inputan                                                                                          | Sukses.                                        |           |
| pengecekan                                | memasukkan                           | "nama layanan                                                                                              | (Gambar 4.32)                                  |           |
| dalam mengisi                             | nama layanan                         | belum terisi"                                                                                              |                                                |           |
| textbox yang                              |                                      |                                                                                                    |                                                |           |
| kosong.                                   |                                      |                                                                                                    |                                                |           |
| Mengubah                                  | Memilih tombol                       |                                                                                                    |                                                |           |
| data layanan.                             | pilih pada layanan                   |                                                                                                    |                                                |           |
|                                           | yang akan diubah                     |                                                                                                    |                                                |           |
|                                           | Mengisi                              | Data layanan                                                                                               | Sukses.                                        |           |
|                                           | perubahan data                       | berubah                                                                                                    | (Gambar 4.33 dan                               |           |
|                                           | layanan dan klik                     |                                                                                                    | gambar 4.34)                                   |           |
|                                           | tombol rubah                         |                                                                                                    |                                                |           |
| Menghapus                                 | Memilih tombol                       |                                                                                                    |                                                |           |
| data layanan.                             | pilih pada layanan                   |                                                                                                    |                                                |           |
|                                           | yang akan diubah                     |                                                                                                    |                                                |           |
|                                           | Memilih tombol                       | Data layanan                                                                                               | Sukses.                                        |           |
|                                           | batal                                | terhapus                                                                                                   | (Gambar 4.33 dan                               |           |
|                                           |                                      |                                                                                                    | gambar 4.35)                                   |           |
|                                           |                                      |                                                                                                    |                                                |           |
|                                           |                                      |                                                                                                    |                                                |           |
| Beranda<br>Layanan                        | User<br>Penentuan Pelaksana<br>Mitra | Laporan -                                                                                                  | Keluar<br>Selamat Datang angga Divisi Staff DC |           |
|                                           |                                      |                                                                                                    |                                                |           |
| <b>Manajemen Layanan Control panel</b>    |                                      |                                                                                                    |                                                |           |
| Nama Layanan                              | indihome 20 Mbps                     | Keterangan<br>telepon numah                                                                                | Sudab termasuk TV kabel dan                    |           |
| Harga                                     | 300000                               |                                                                                                    |                                                |           |
|                                           |                                      |                                                                                                    |                                                |           |
|                                           |                                      |                                                                                                    |                                                |           |
| Nama Layanan                              | Harga                                | Keterangan                                                                                                 |                                                | Action    |
| Indihome 100Mbps                          | 1000000                              | Sudah termasuk TV kabel dan telepon rumah, Speed murni 2 Mbps                                              |                                                | $G$ Pilih |
| <b>ASTINET 2 Mbps</b>                     | 180000                               | Sudah termasuk TV kabel dan telepon rumah, Speed murni 2 Mbps                                              |                                                | $C$ Pilit |
| <b>ASTINET 1 Mbps</b><br>indihome 10 Mbps | 150000<br>255000                     | Sudah termasuk TV kabel dan telepon rumah, Speed murni 1 Mbps<br>Sudah termasuk TV kabel dan telepon rumah |                                                | $C$ Pilit |

Tabel 4.2 Uji Coba Master Manajemen Layanan

<< First | < Previous | 1 | 2 | Next > | Last >>

Gambar 4.30 Tambah data Layanan

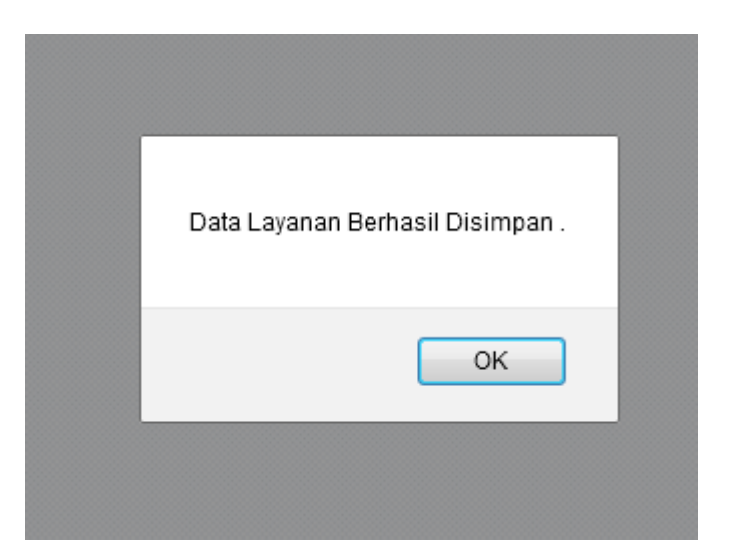

Gambar 4.31 Pesan Berhasil Simpan Data Layanan.

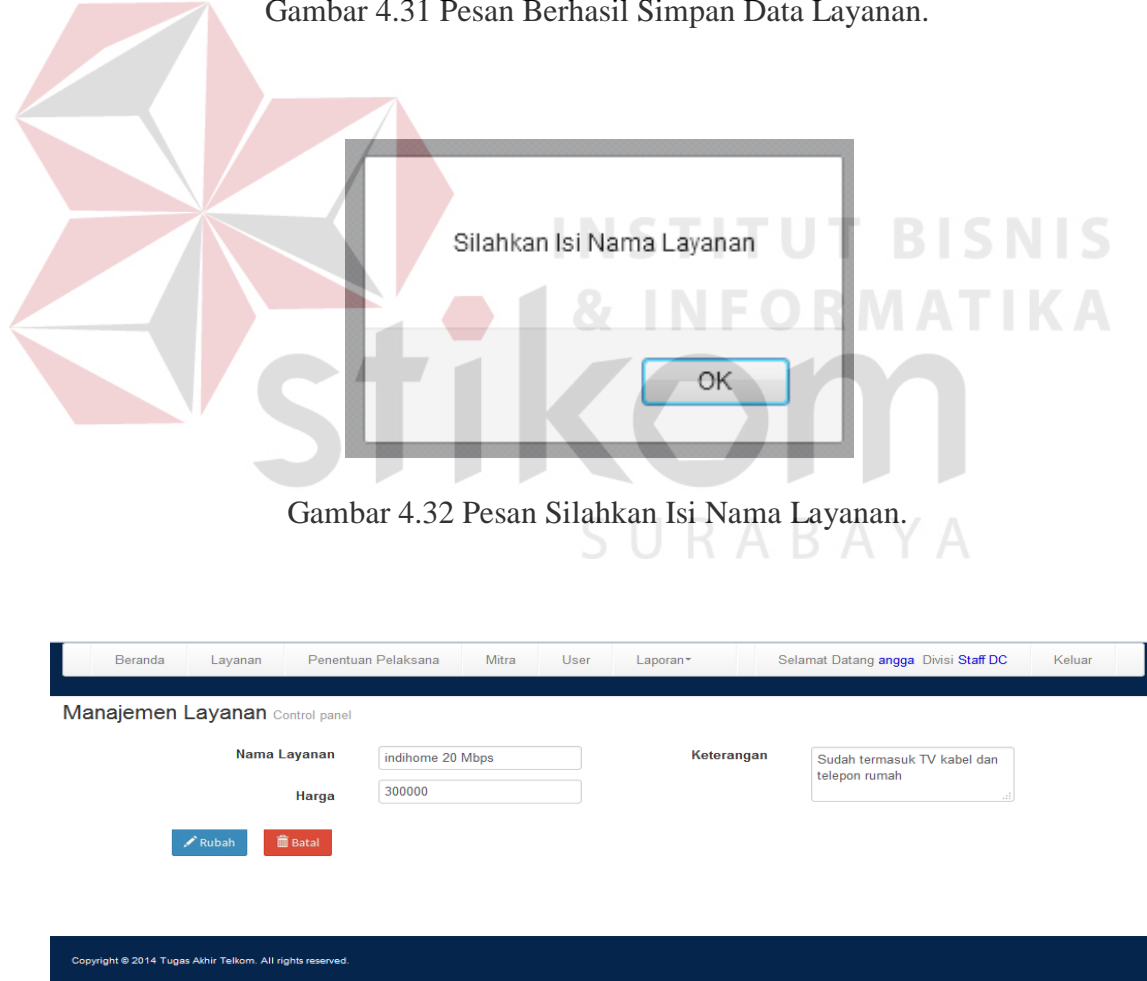

Gambar 4.33 Ubah data Layanan

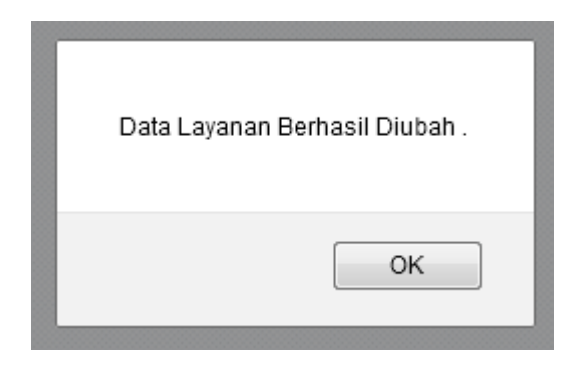

Gambar 4.34 Ubah data Layanan Berhasil

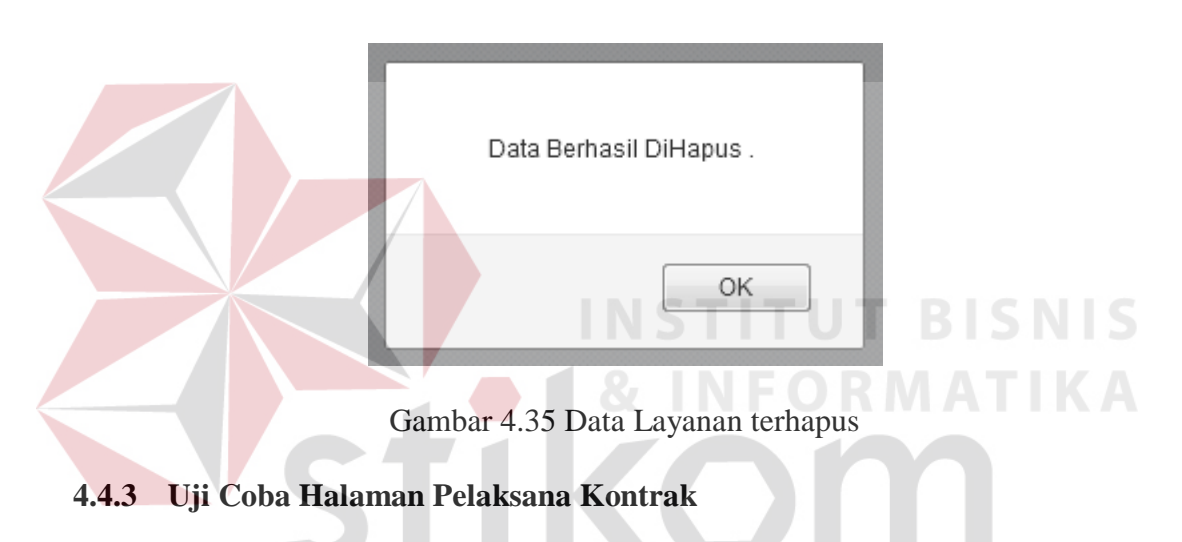

Uji coba halaman pelaksana kontrak dilakukan agar mengetahui fitur yang ada di dalamnya berjalan sesuai dengan yang diharapkan. Hasil proses uji coba halaman pelaksana kontrak adalah sebagai berikut:

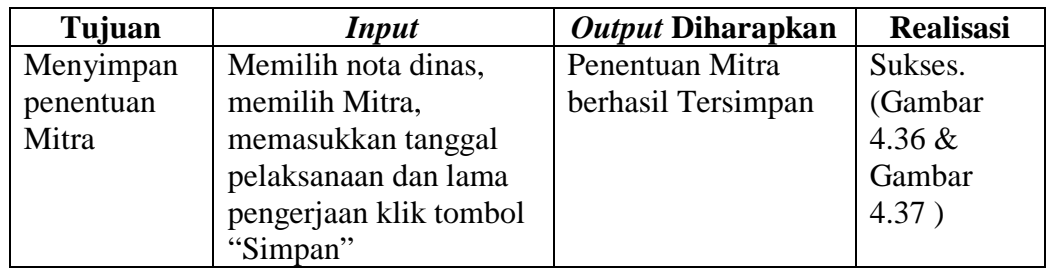

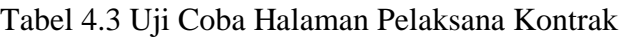

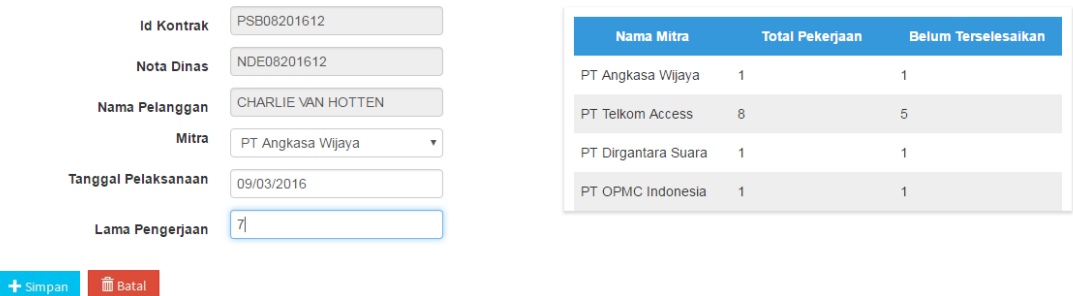

### Gambar 4.36 Halaman Pelaksana Kontrak

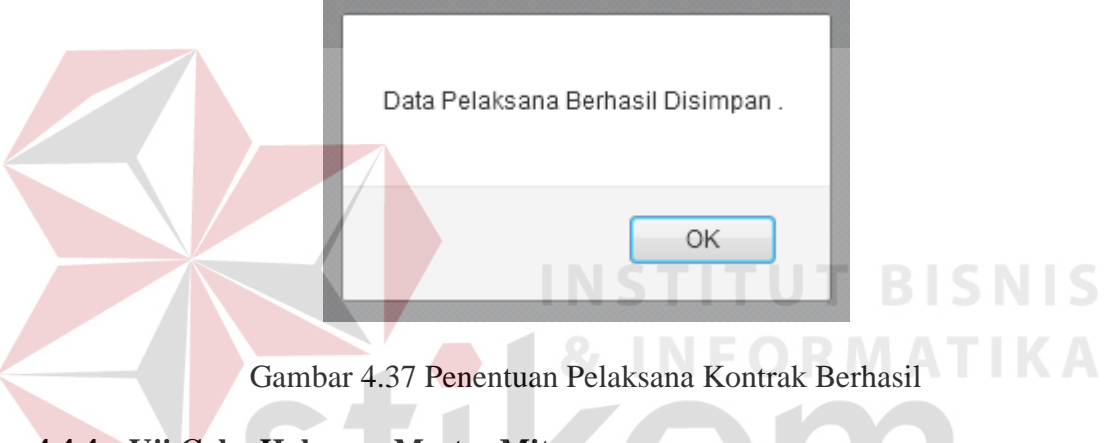

# **4.4.4 Uji Coba Halaman Master Mitra**

Uji coba halaman master Mitra dilakukan agar mengetahui fitur yang ada di dalamnya berjalan sesuai dengan yang diharapkan. Hasil proses uji coba halaman master Mitra adalah sebagai berikut:

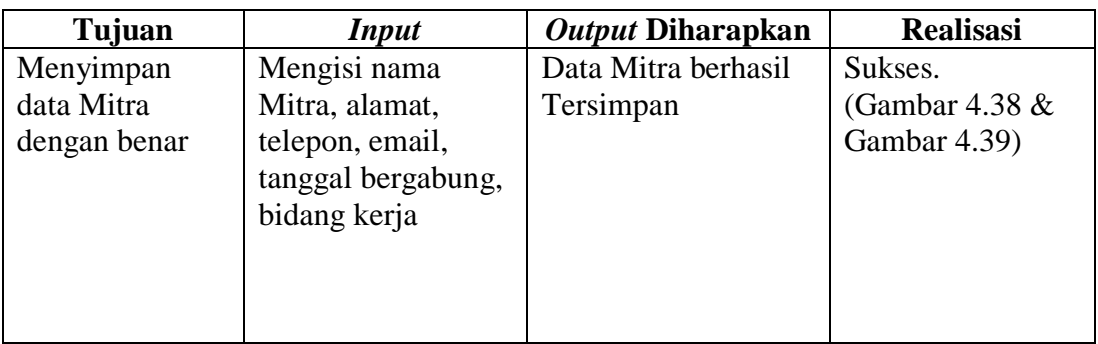

Tabel 4.4 Uji Coba Halaman Master Mitra

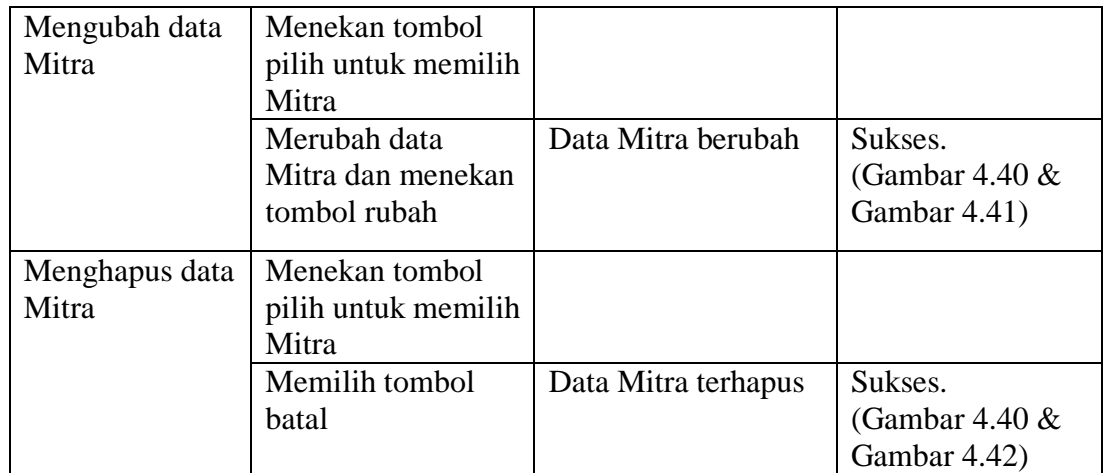

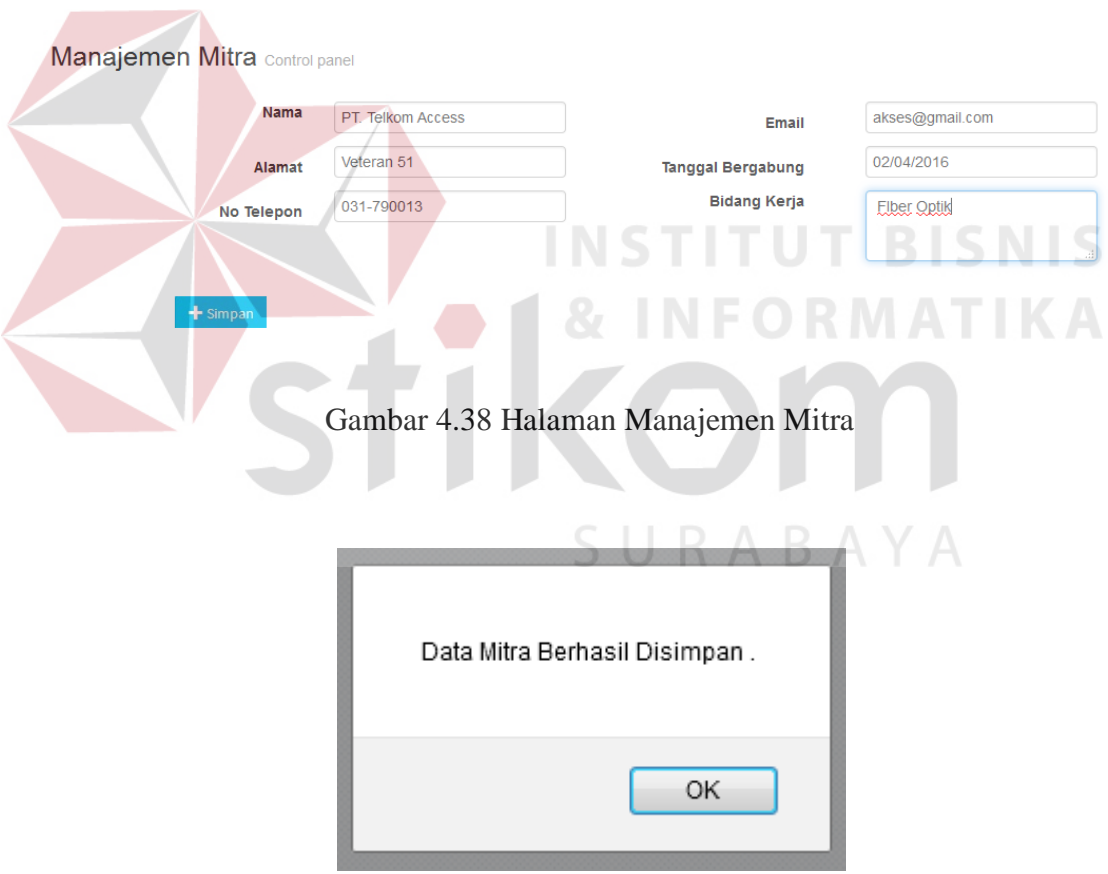

Gambar 4.39 Berhasil Simpan Data Mitra

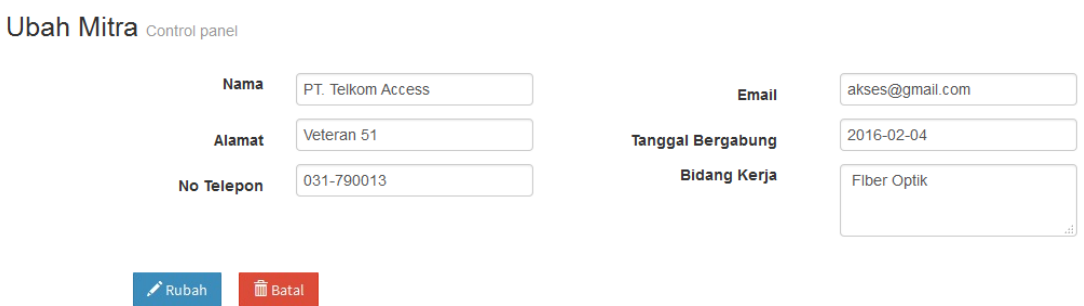

Gambar 4.40 Halaman Ubah dan Hapus Mitra

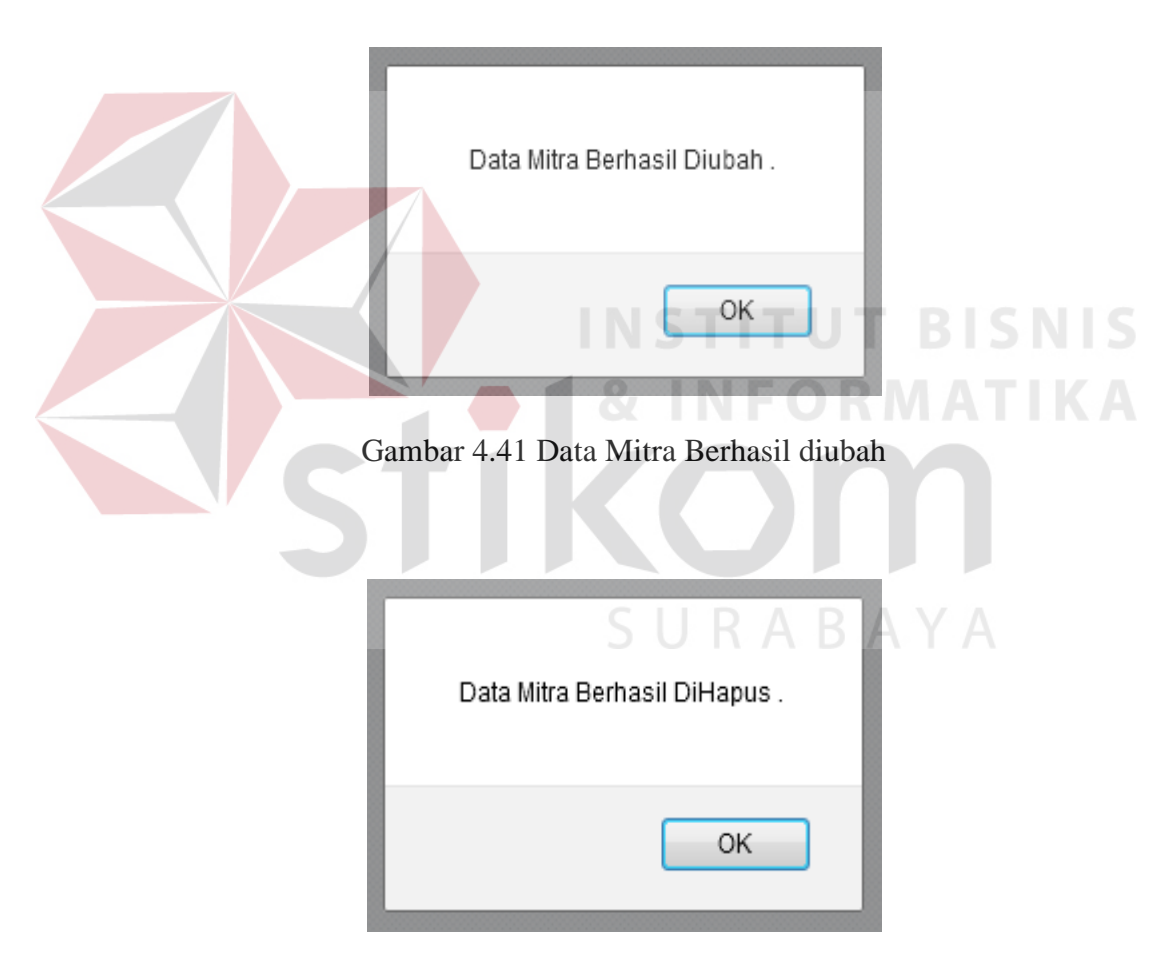

Gambar 4.42 Data Mitra Berhasil dihapus

## **4.4.5 Uji Coba Halaman Wilayah Jaringan**

Uji coba halaman wilayah jaringan dilakukan agar mengetahui fitur yang ada di dalamnya berjalan sesuai dengan yang diharapkan. Hasil proses uji coba halaman wilayah jaringan adalah sebagai berikut:

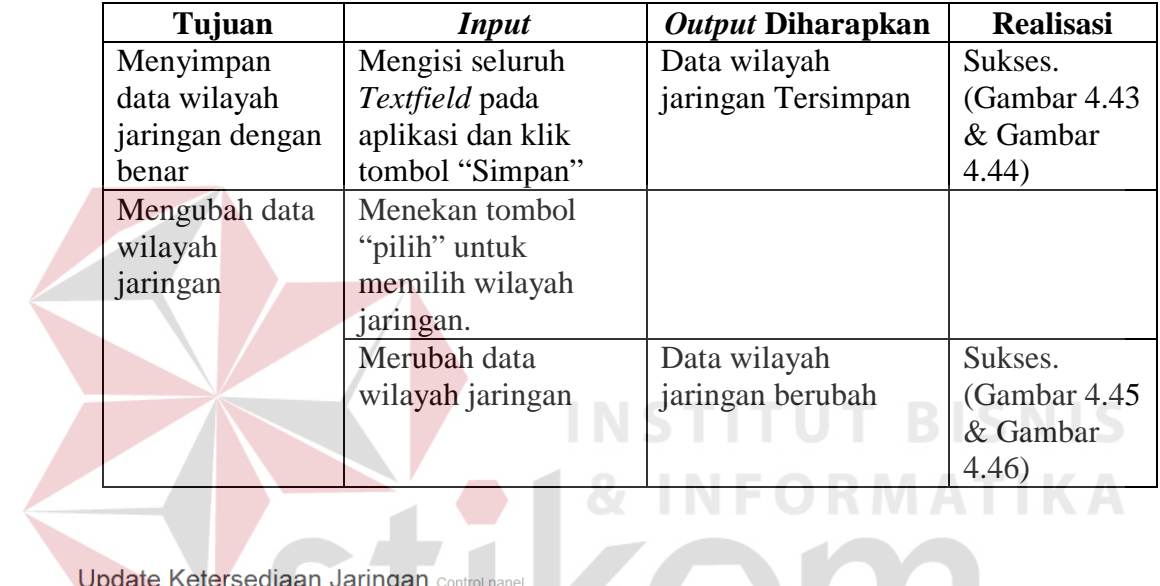

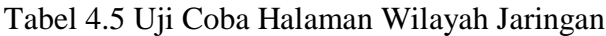

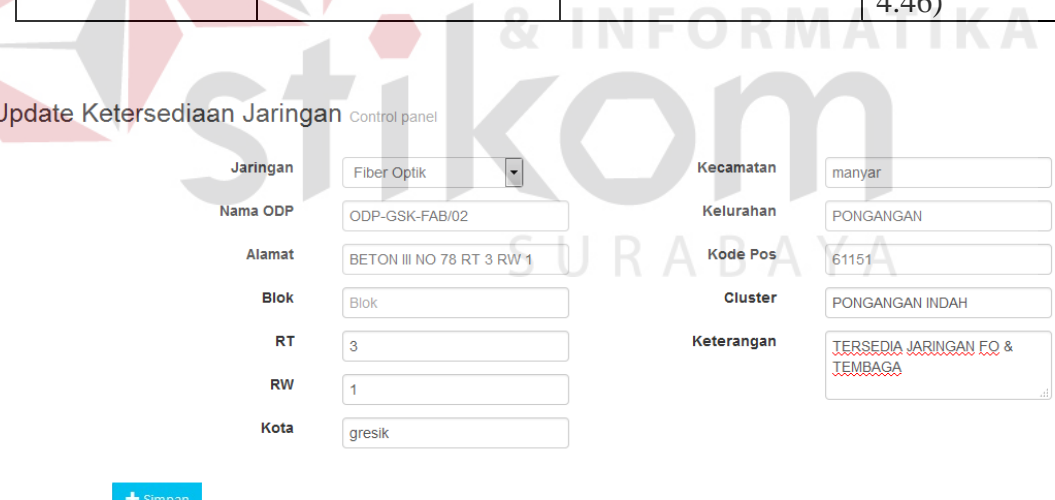

Gambar 4.43 Halaman wilayah Jaringan

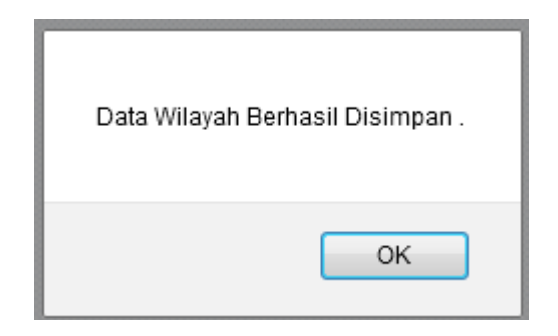

Gambar 4.44 Berhasil *Input* Wilayah Jaringan

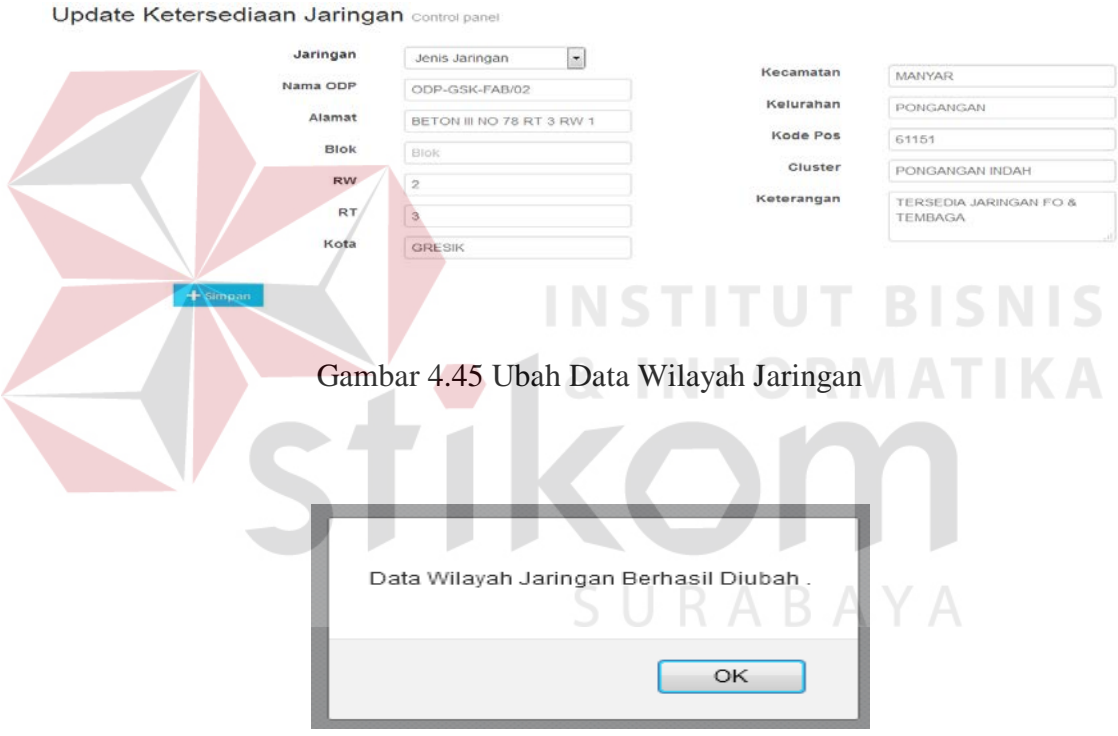

Gambar 4.46 Berhasil Ubah Data Wilayah Jaringan

## **4.4.6 Uji Coba Halaman Kontrak Berlangganan**

Uji coba halaman kontrak berlangganan dilakukan agar mengetahui fitur yang ada di dalamnya berjalan sesuai dengan yang diharapkan. Hasil proses uji coba halaman kontrak berlangganan adalah sebagai berikut:

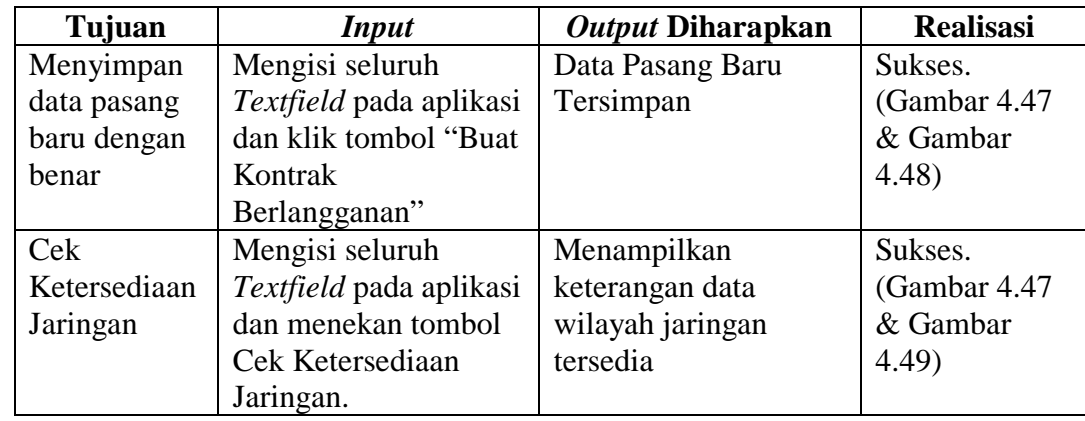

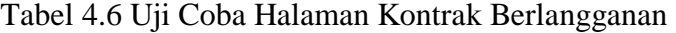

```
Kontrak Berlangganan Control panel
Service
```
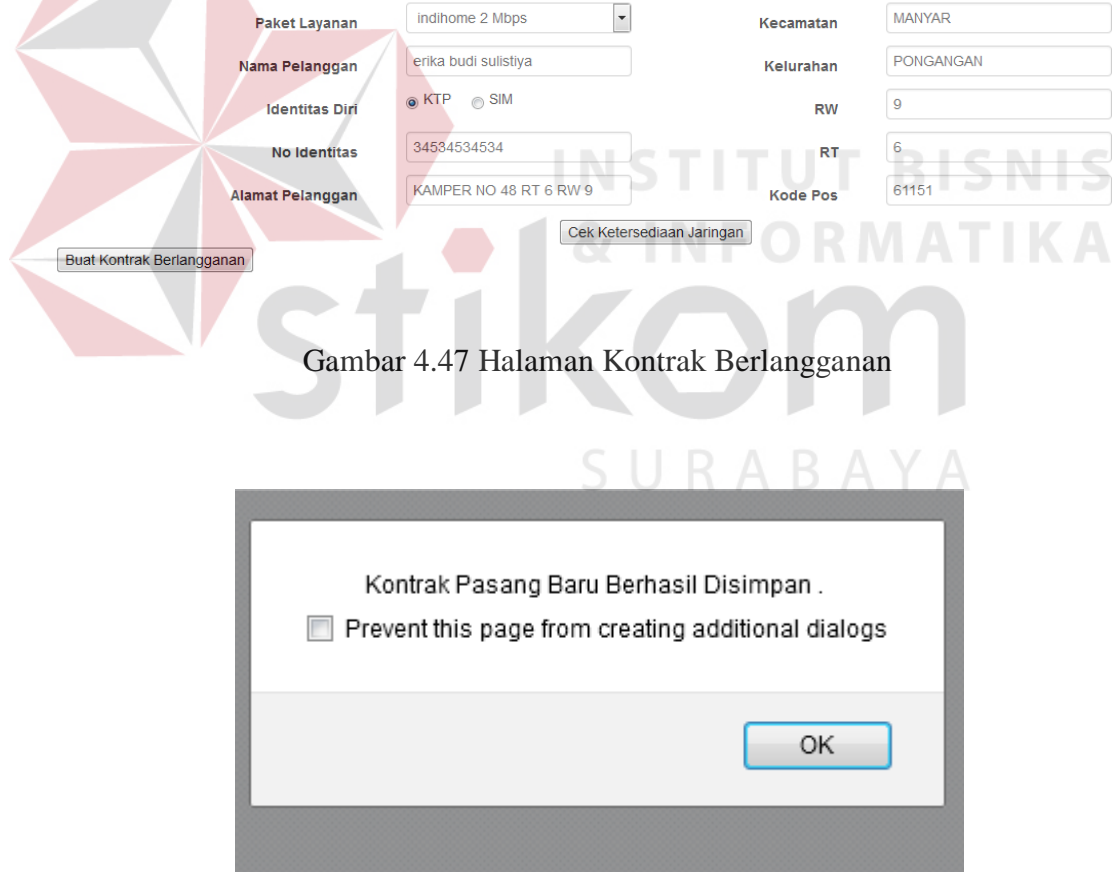

Gambar 4.48 Berhasil Simpan Kontrak Berlangganan

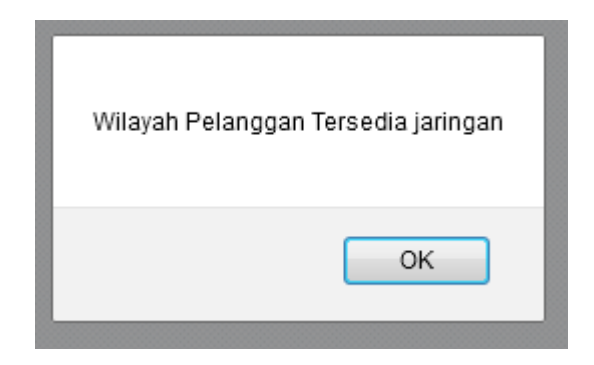

Gambar 4.49 Wilayah Pelanggan Tersedia Jaringan

### **4.4.7 Uji Coba Halaman** *Update* **Pekerjaan Mitra**

Uji coba halaman *update* pekerjaan Mitra dilakukan agar mengetahui fitur yang ada di dalamnya berjalan sesuai dengan yang diharapkan. Hasil proses uji coba halaman *update* pekerjaan Mitra adalah sebagai berikut:

| Tujuan    |  | <b>Input</b>       | Output Diharapkan | <b>Realisasi</b> |
|-----------|--|--------------------|-------------------|------------------|
| Merubah   |  | Memilih pekerjaan  | Status pekerjaan  | Sukses.          |
| status    |  | yang akan diubah,  | berubah           | (Gambar 4.50)    |
| pekerjaan |  | merubah status     |                   | & Gambar         |
|           |  | pekerjaan, menekan |                   | 4.51)            |
|           |  | tombol Rubah       |                   |                  |

Tabel 4.6 Uji Coba Halaman *Update* Pekerjaan Mitra

# **JRABAYA Update Status Pekerjaan Control panel**

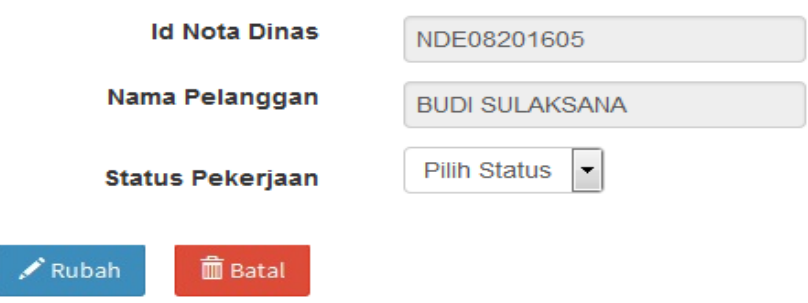

Gambar 4.50 Halaman *Update* Pekerjaan Mitra

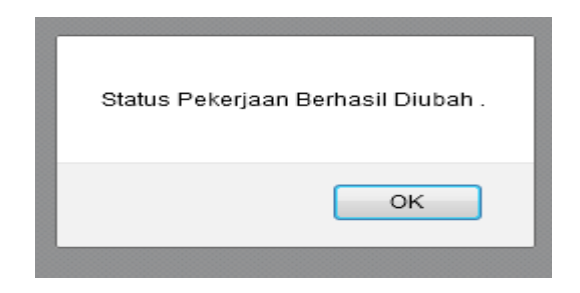

Gambar 4.51 Status Pekerjaan Berhasil Diubah.

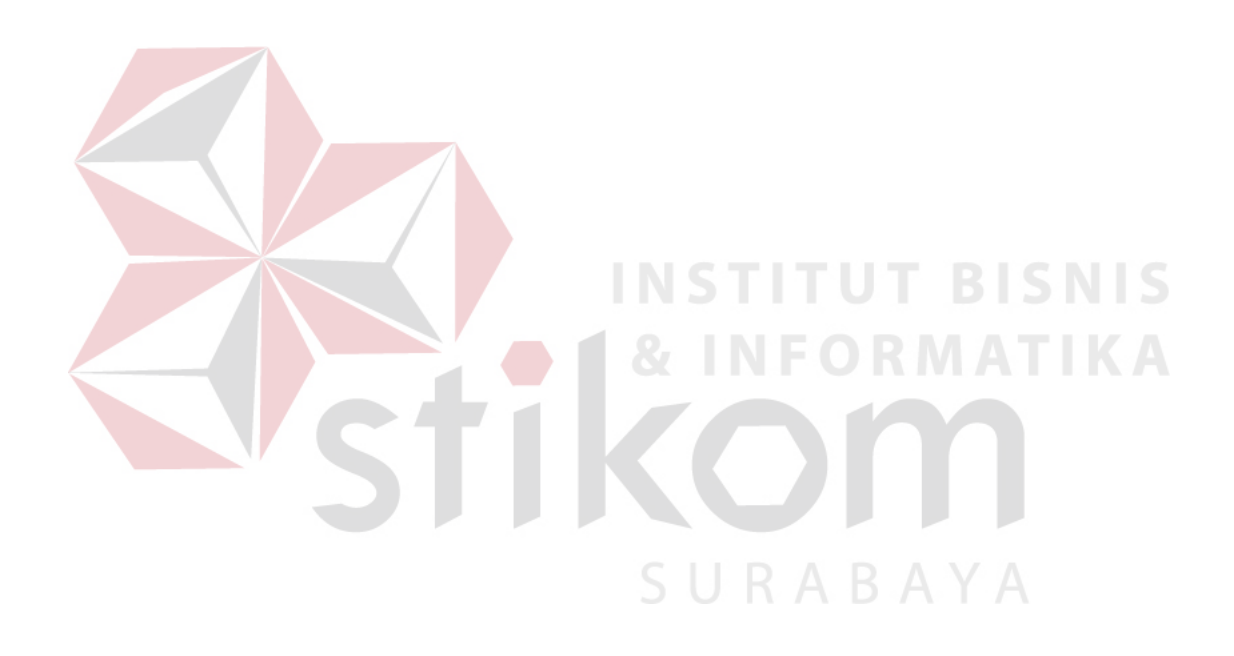